倪 **НАВИГАТОРЫ** ДОПОЛНИТЕЛЬНОГО **ОБРАЗОВАНИЯ** 

Для администраторов и организаторов

Навигатор дополнительного образования

Устройство и возможности обновлённого личного кабинета пользователя сайта (родителя)

Март 2021

Личный кабинет родителя в Навигаторе обновлён: появились новые инструменты и возможности, дизайн стал более ярким и удобным, а содержимое - более информативным и полезным.

В этой презентации мы постарались максимально подробно показать, как теперь устроен личный кабинет, как родителю пользоваться его новыми инструментами и новыми возможностями.

### При авторизации на сайте для родителя ничего не изменилось

### **Фамилия Имя Отчество**

При авторизации на сайте Навигатора (входе, с использованием своего логина и пароля) родитель, как и ранее, видит в верхнем правом углу свои ФИО.

### **Иконки дополнительных модулей, установленных в региональном Навигаторе**

При наличии в региональном Навигаторе дополнительных модулей, к примеру «Мероприятия», «НОКО», «Умный навигатор» или «ПФ ДОД», родителю, как и ранее, доступны к просмотру клавиши с наименованиями модулей в верхней части сайта.

### **Состояние счета сертификата ребёнка/детей**

При наличии у ребёнка сертификата со средствами родитель, как и ранее, может видеть состояние счета сертификата в верхней части главной страницы сайта.

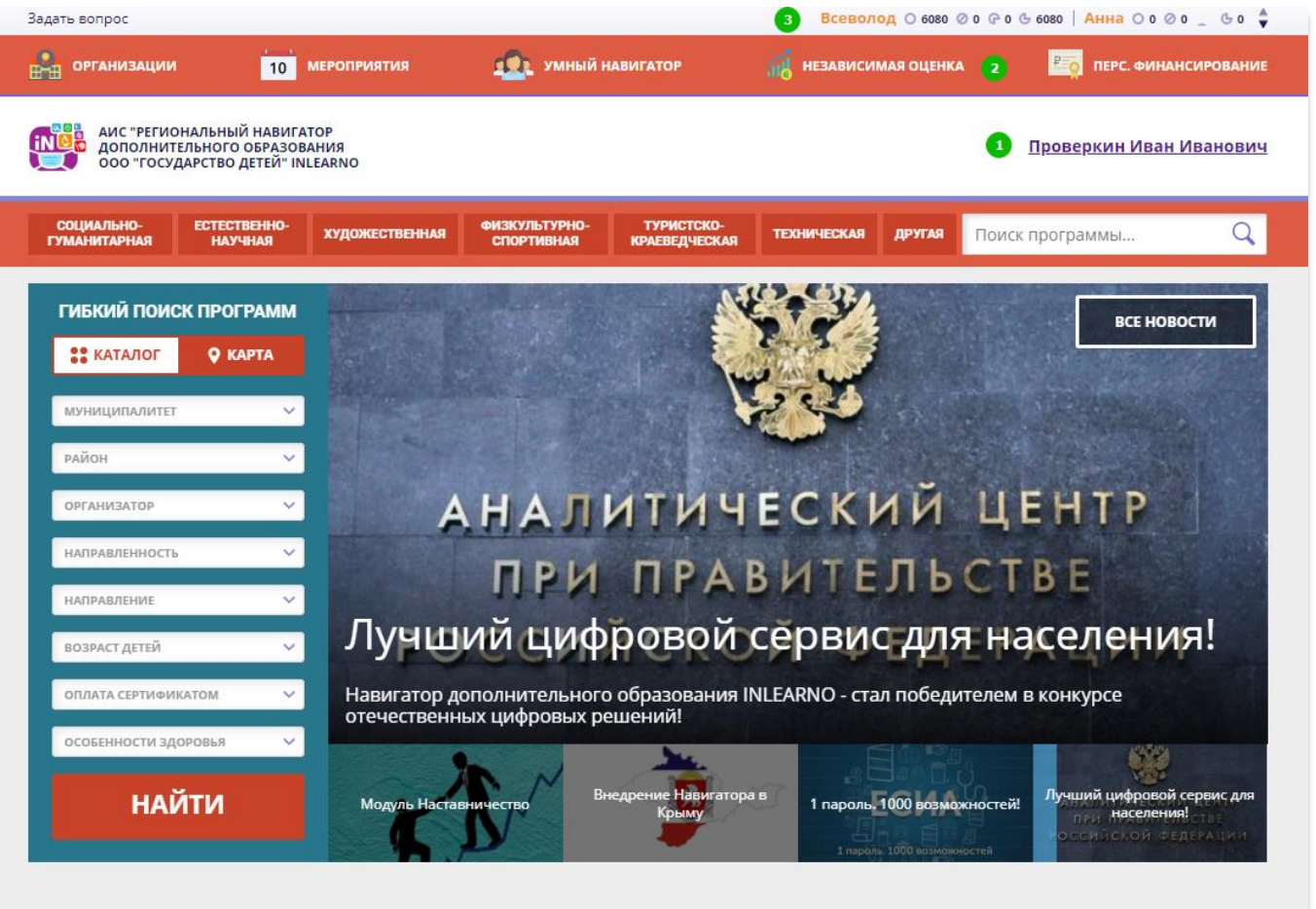

#### Каталог программ

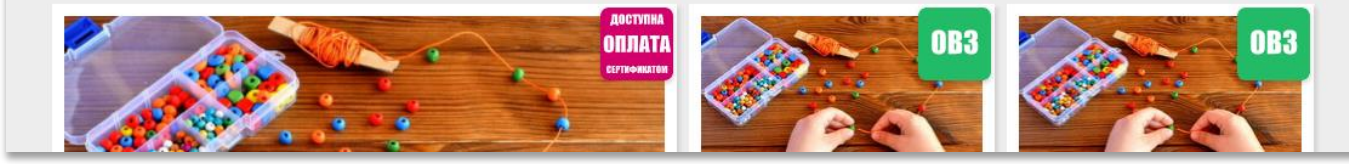

## Как войти в личный кабинет

### **Нажать на ФИО**

Для входа в личный кабинет родителю нужно просто нажать на ФИО – здесь ничего не изменилось.

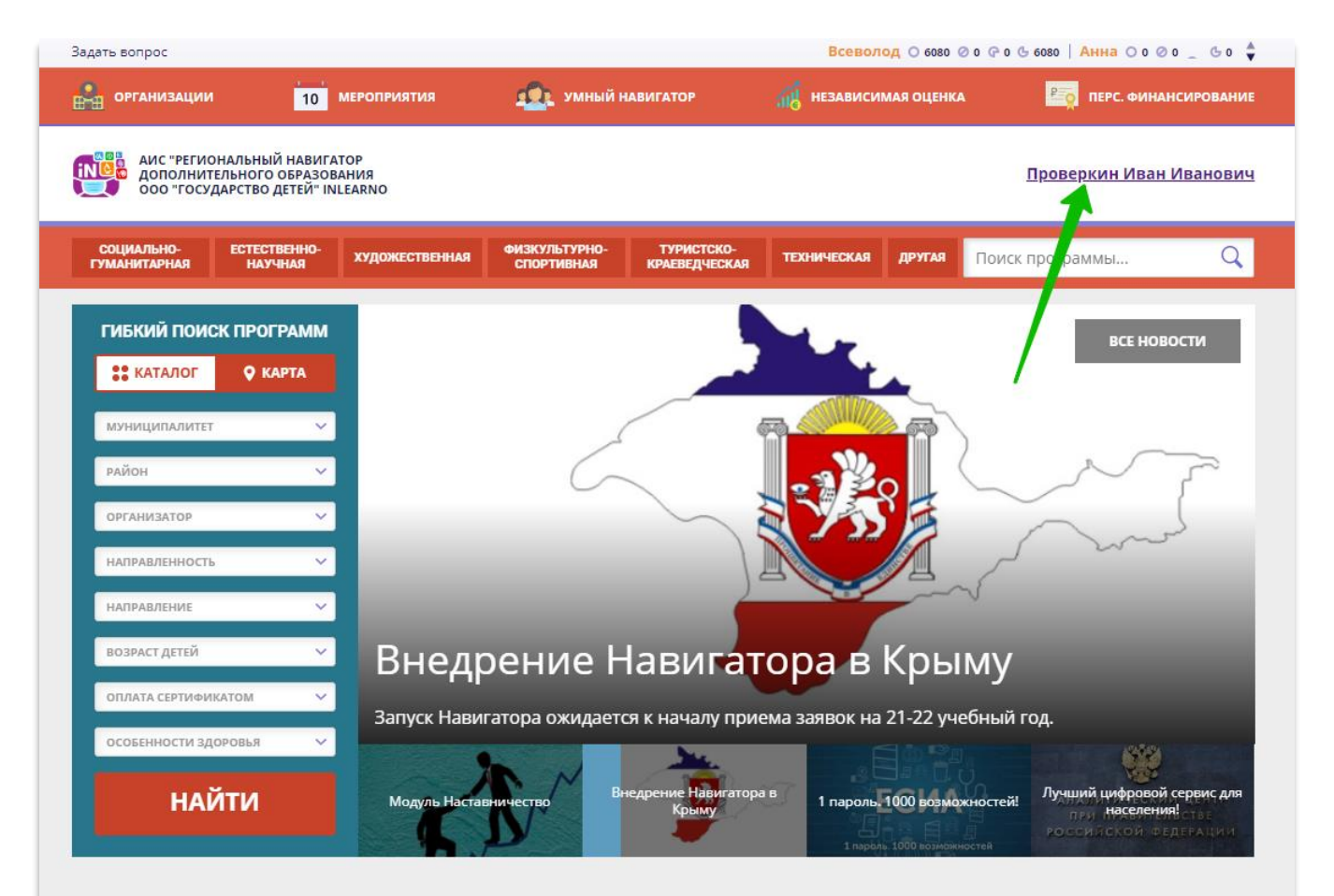

#### Каталог программ

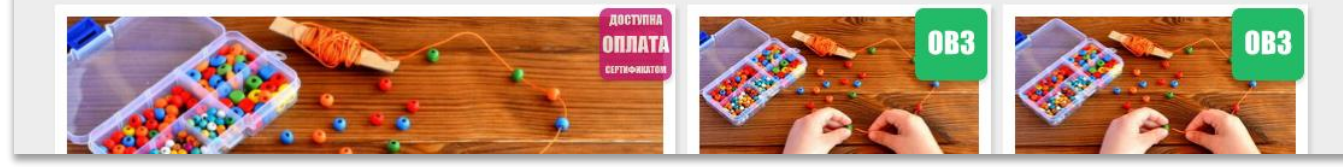

## Что находится внутри (верхняя панель)

### **1. В каталог**

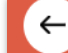

НАВИГАТОР ДОПОЛНИТЕЛЬНОГО ОБРАЗОВАНИЯ

Нажать, чтобы перейти к просмотру каталога программ.

### **2. В личный кабинет**

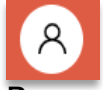

Вернуться в личный кабинет из вкладки Регистрационные данные.

### **3. Регистрационные данные**

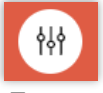

Для перехода к просмотру и редактированию собственных данных.

### **4. Выход**

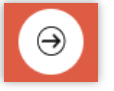

Нажать для выхода из личного кабинета.

Цвет верхней панели может быть разный – в этом нет ошибки: региональный администратор может сам выбирать и настраивать цветовое оформление сайта.

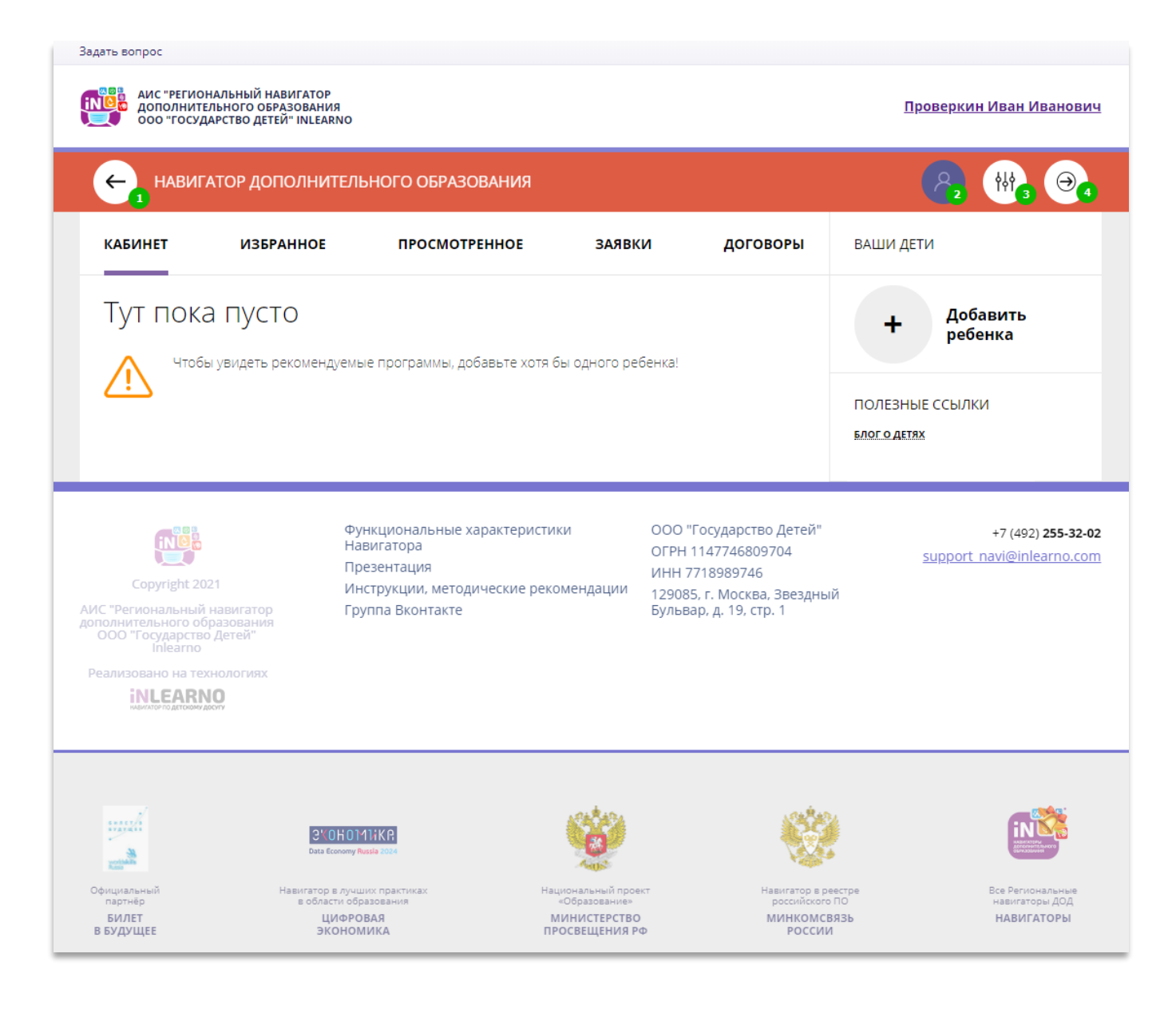

# Что находится внутри (рабочий стол)

### **1. Кабинет**

Здесь рекомендуемые программы, которые автоматически подбираются для ребенка, который выбран в панели справа. Если родитель не добавил ни одного ребёнка, то рекомендуемые программы отсутствуют.

### **2. Избранное**

У всех программ и мероприятий есть символ в виде сердечка. Чтобы отложить программу или мероприятие в эту вкладку нужно нажать на сердечко. Если программа будет удалена из каталога программ, она автоматически удалится и во вкладке Избранное.

### **3. Просмотренное**

Здесь карточки программ, которые родитель просматривал в каталоге.

### **4. Заявки**

Здесь родитель видит все заявки, которые он когда-либо оформлял на сайте, и их текущее состояние (статус).

### **5. Договоры**

Вкладка доступна только, если в Навигаторе установлен модуль ПФ ДОД (персонифицированное финансирование).

### **6. Ваши дети**

Здесь родитель может добавить своего ребенка/детей в Навигатор.

### **7. Полезные ссылки**

Здесь полезные ссылки, пройдя по которым, родитель может узнать что-то новое, интересное и полезное о дополнительном образовании детей в своем регионе.

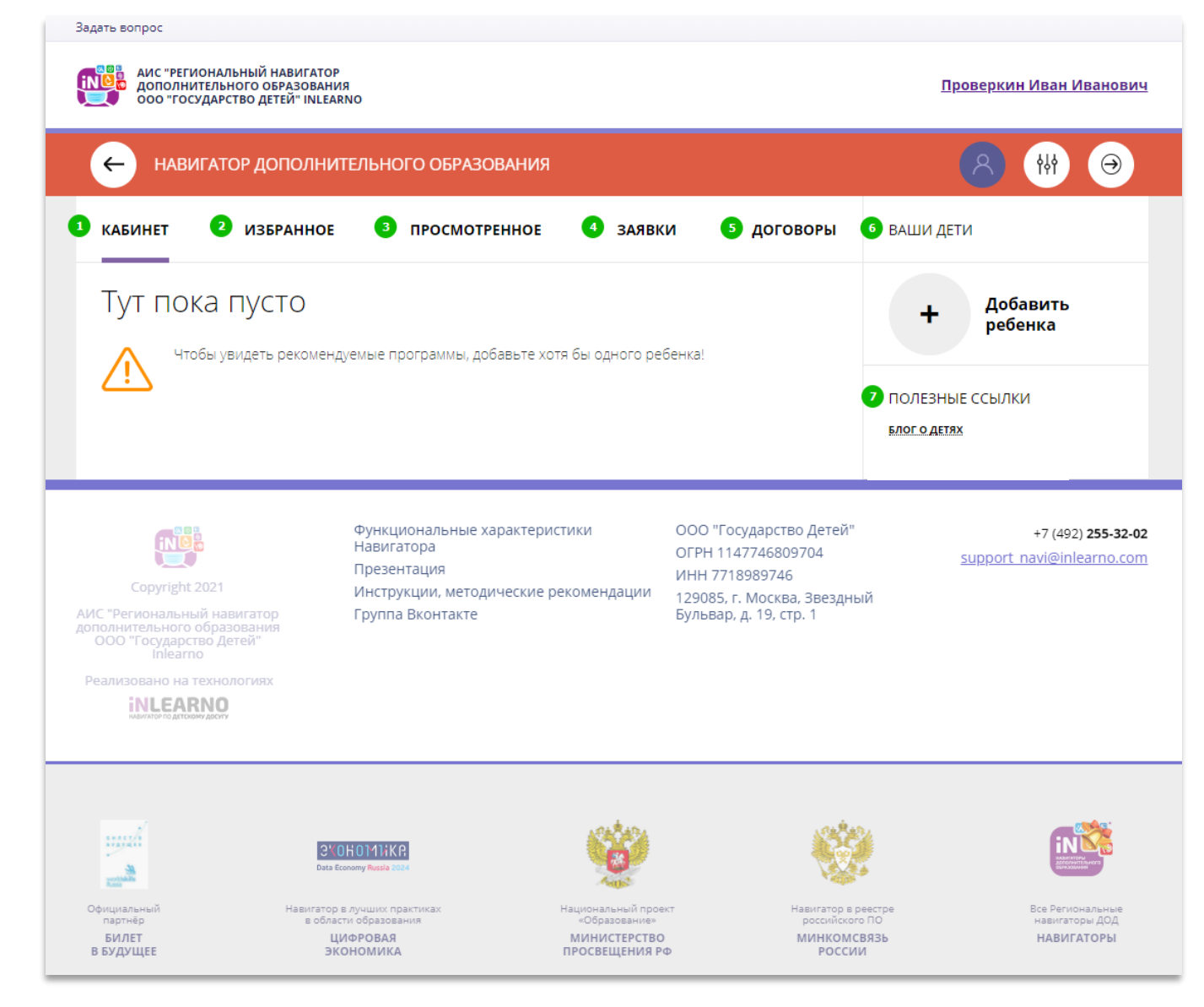

# Как добавить ребенка/детей в личный кабинет

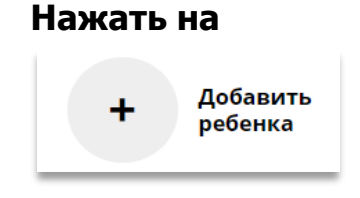

### **В открывшейся форме заполнить поля:**

**1. Фамилия** Указать фамилию ребенка.

**2. Имя** Указать имя ребенка.

### **3. Отчество**

Указать отчество ребенка.

#### **4. День рождения**

Указать число, месяц и год рождения ребенка.

**5. Пол**

Указать пол ребенка.

#### **Проверить правильность заполнения и нажать на**

ДОБАВИТЬ РЕБЕНКА

#### **Повторить, если у родителя несколько детей**

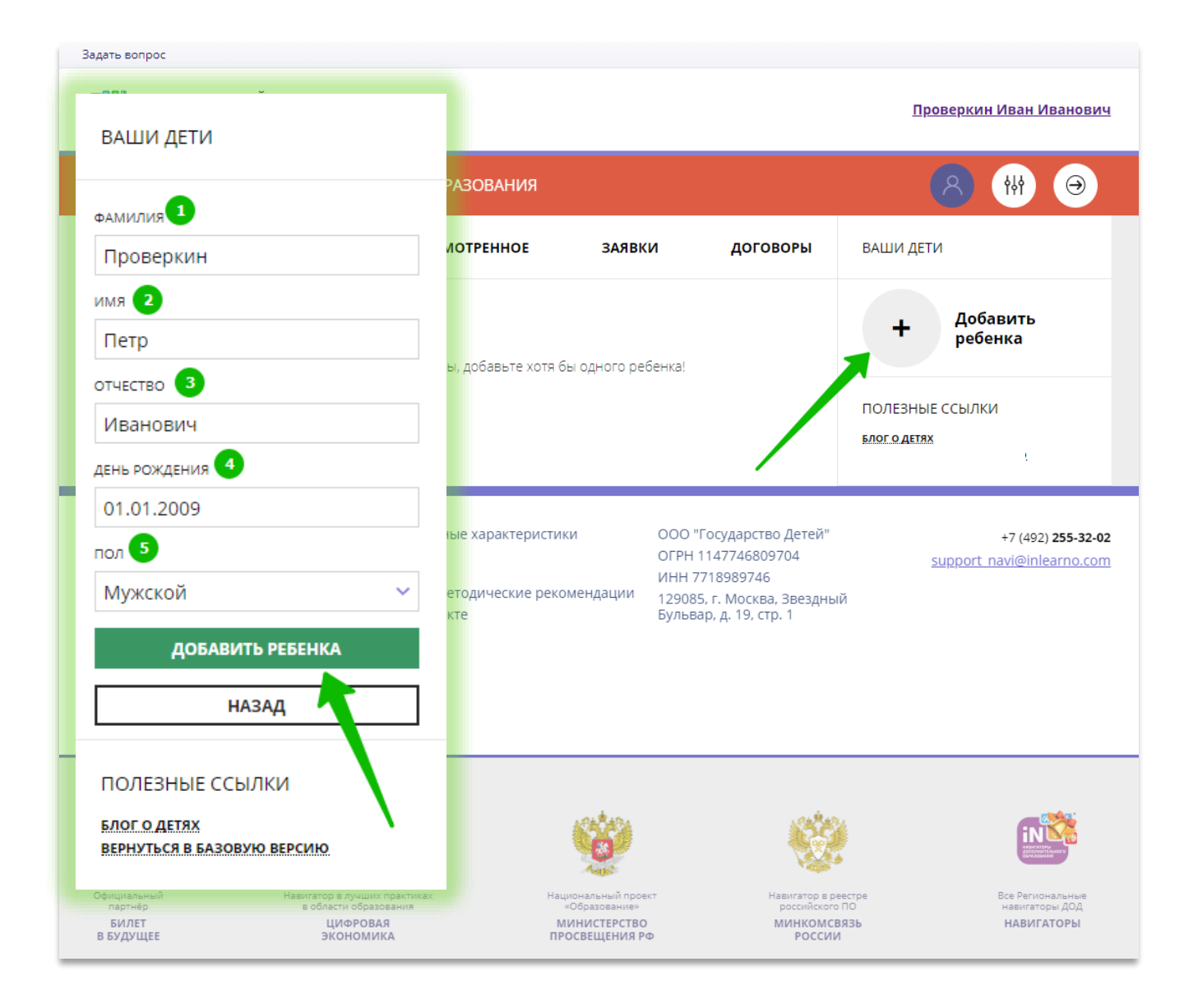

## Как выглядят данные ребенка, добавленного в личный кабинет

Если родитель добавил данные ребенка в свой личный кабинет, они выглядят, как на рисунке справа.

Если родитель добавил данные нескольких детей, они будут выглядеть так:

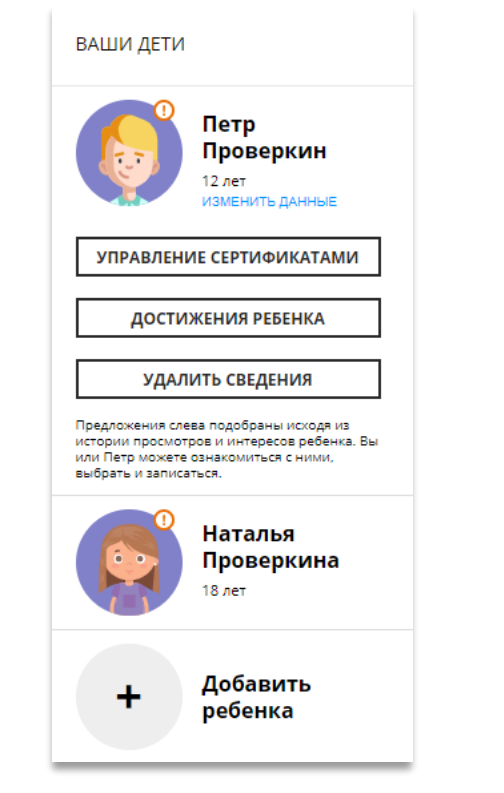

Для перехода в карточку ребенка нужно нажать его имя и фамилию.

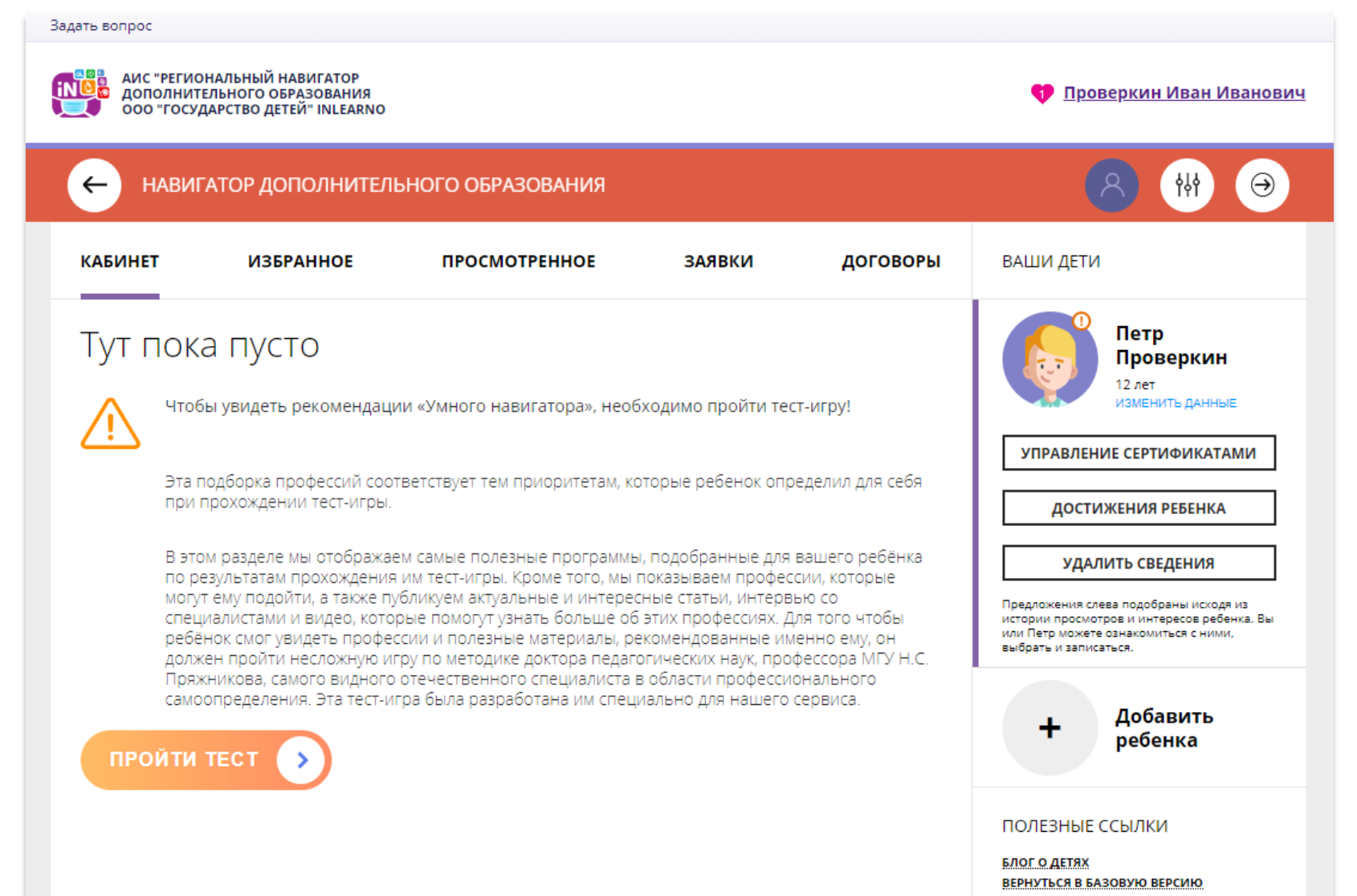

### Как понять: подтверждены или не подтверждены данные ребенка

В личном кабинете видно: подтверждены ли данные ребенка в Навигаторе или нет. Если подтверждены, то на аватаре отображается зеленый значок в виде галочки и подсказка при наведении курсора на значок, как на рисунке справа:

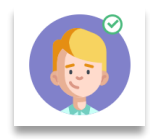

Если данные не подтверждены – значок и подсказка другие:

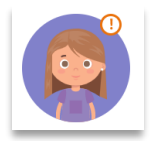

То, что данные ребенка не подтверждены, не помешает родителю оформить заявку в Навигаторе, а вот для зачисления на обучение и получения сертификата подтвердить данные о ребенке в Навигаторе нужно.

Родитель может сделать это в любом учреждении дополнительного образования, представленном в региональном Навигаторе. При себе нужно иметь СНИЛС ребенка и паспорт родителя.

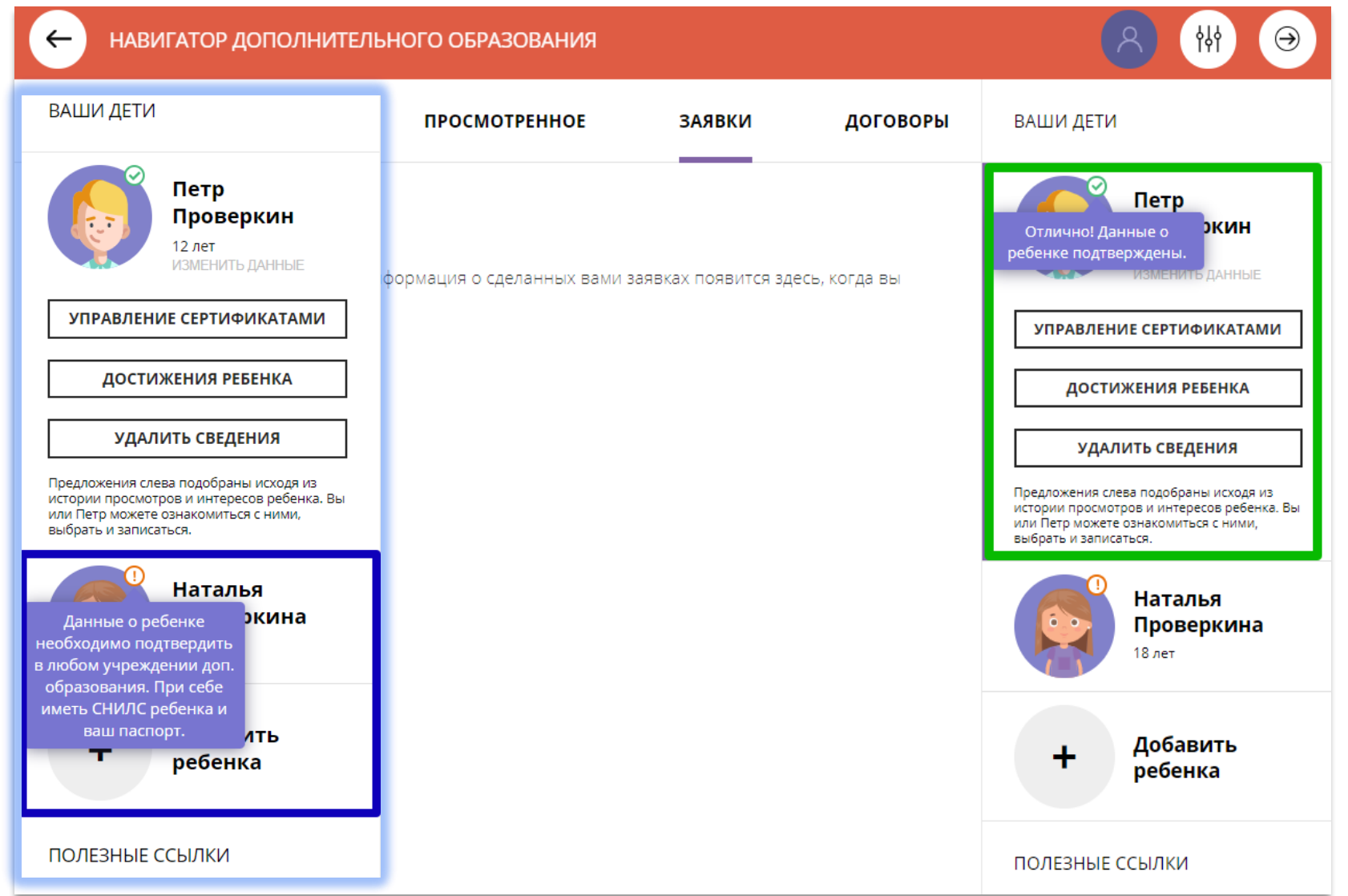

### Как изменить данные ребенка, если ошибся при вводе

Если при вводе данных ребенка в Навигатор допущена ошибка, то ее можно исправить с помощью **Изменить данные**.

Чтобы исправить допущенную ошибку нужно:

- 1. Нажать на **Изменить данные**;
- 2. В открывшейся форме исправить то, что нужно исправить (ФИО, пол или дату рождения);
- 3. Нажать **Сохранить**

#### **Важно не забывать о том, что:** Если данные ребенка **еще не подтверждены**

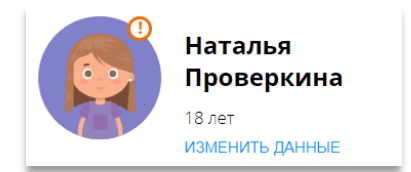

#### клавиша **активна** - родитель может изменить данные самостоятельно. Если данные ребенка **уже** подтверждены

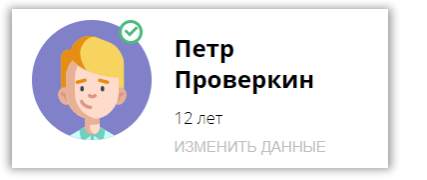

клавиша **не активна** – чтобы исправить ошибку родителю следует обратиться в службу поддержки Навигатора своего региона.

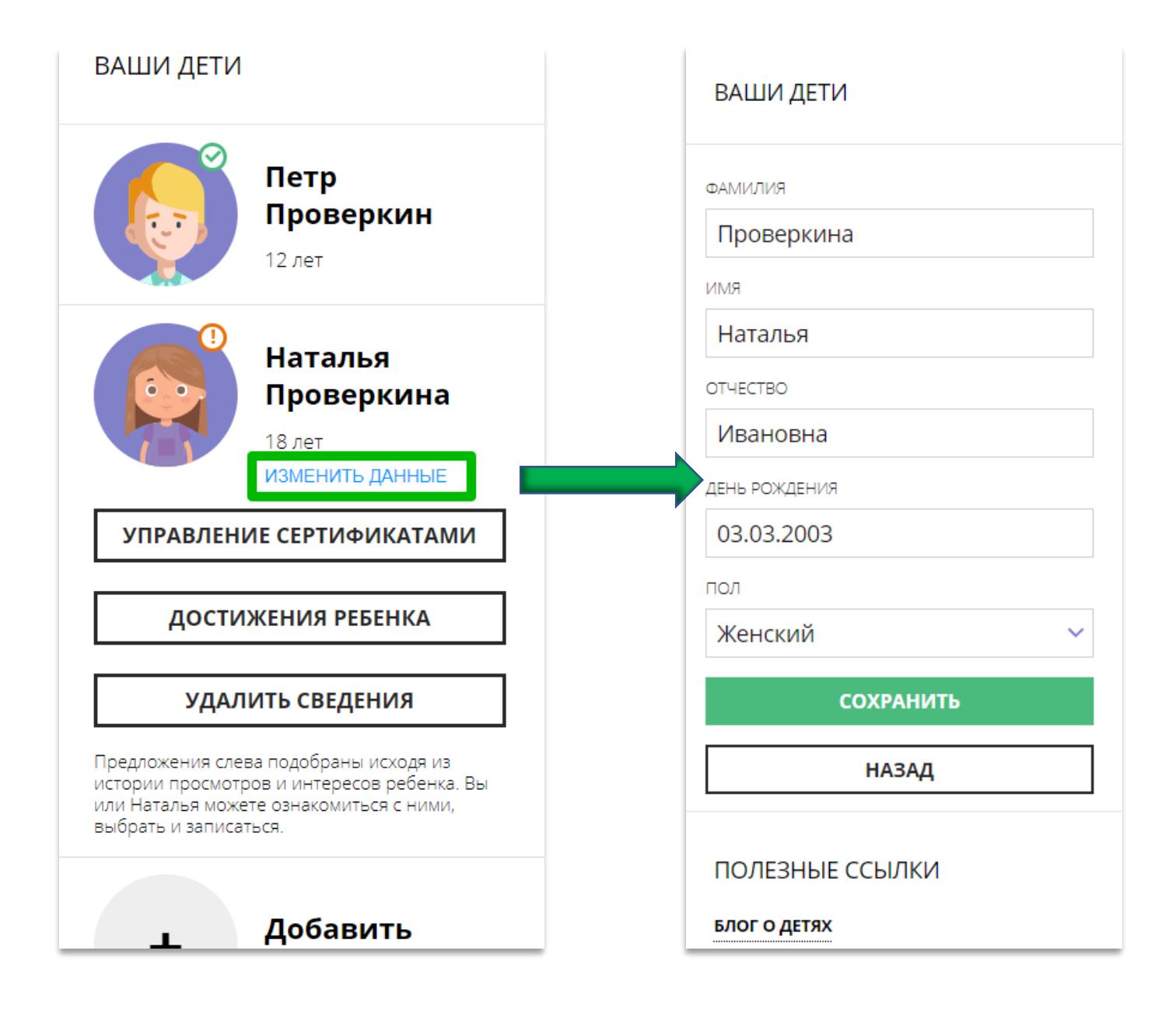

## Почему разделов и клавишей может быть больше

В зависимости от набора дополнительных модулей, установленных в региональном Навигаторе, в личном кабинете появляются дополнительные возможности:

ДОГОВОРЫ Во вкладке родителю доступны:

- ➢ информация о договорах на обучение ребенка по программам;
- ➢ возможность самостоятельно скачать/прочитать/подписать подготовленный договор.

В разделе Ваши дети родителю доступны возможности:

- ➢ получить сертификат;
- ➢ активировать сертификат;
- зачислить средства на счет; сертификата.

УПРАВЛЕНИЕ СЕРТИФИКАТАМИ

➢ добавить информацию о достижениях ребенка, участвовавшего в конкурсах.

**ДОСТИЖЕНИЯ РЕБЕНКА** 

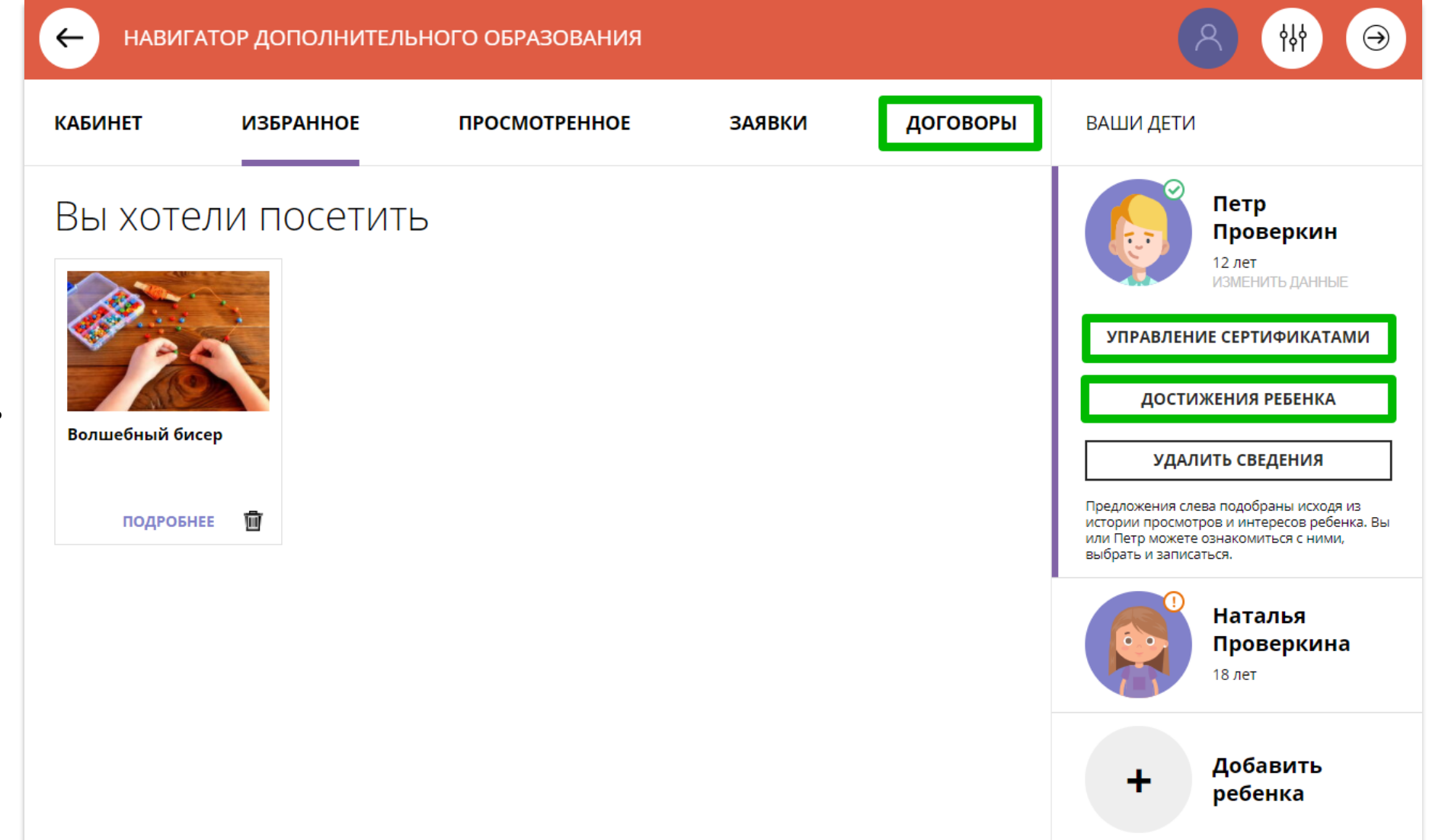

### **Кабинет**

Здесь родителю предлагаются к просмотру программы, которые Навигатор автоматически подбирает для ребенка, выбранного в панели справа.

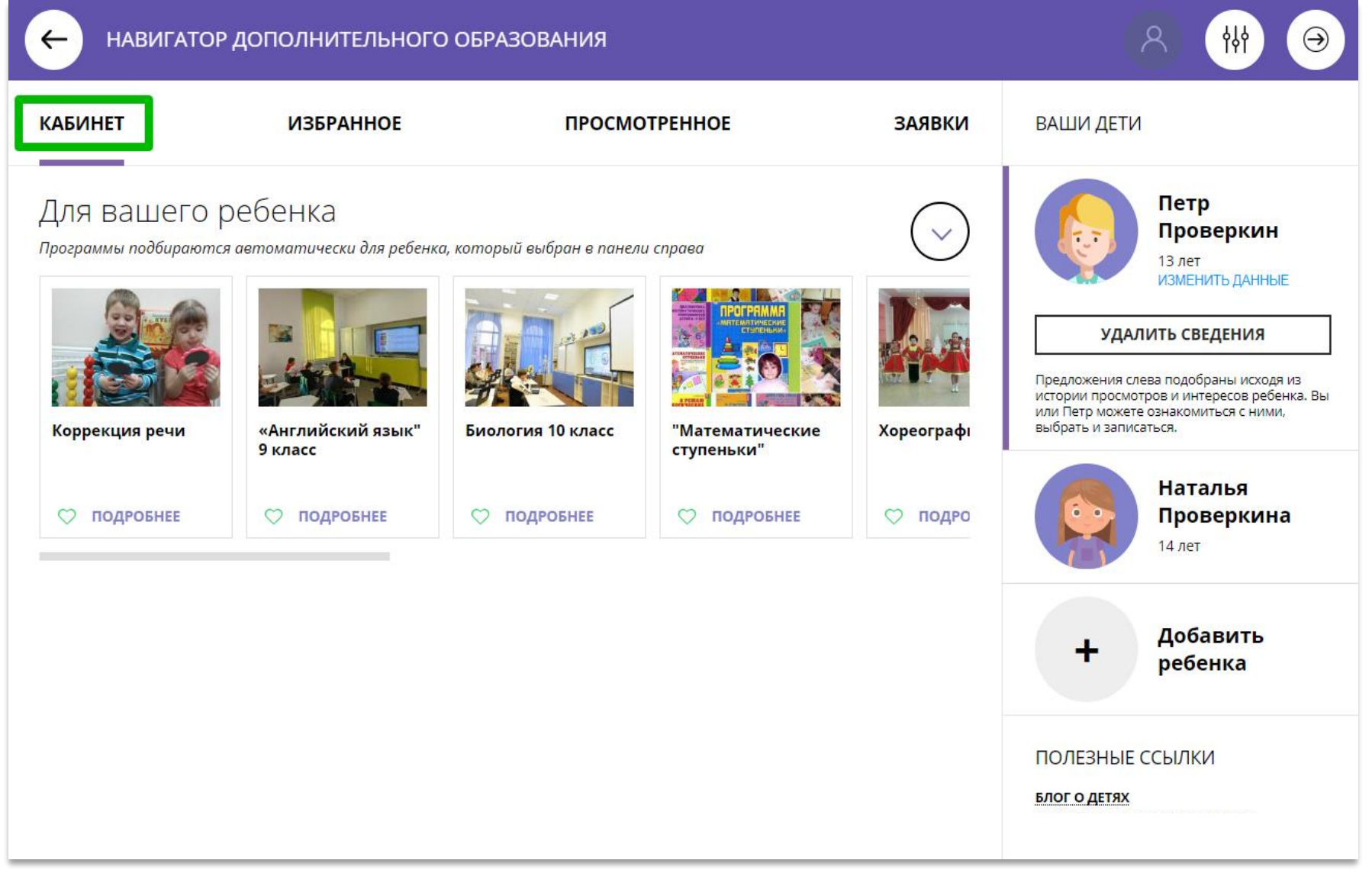

### **Кабинет**

Информация о доступных вебинарах и уроках, если в региональном Навигаторе установлен и используется один из дополнительных модулей - модуль **Дистанционное обучение**

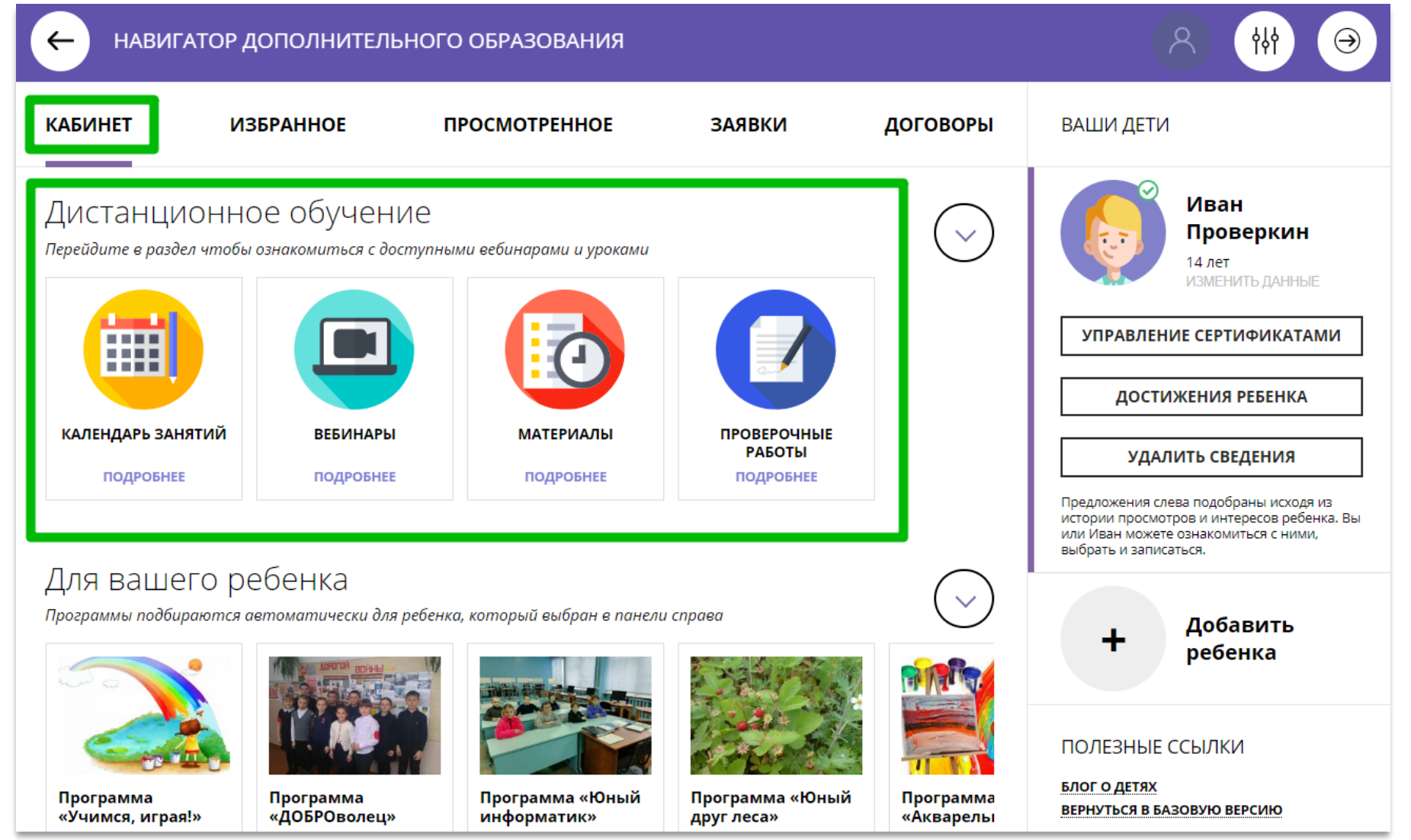

### **Избранное**

Здесь программы, которые родитель отметил нажав на сердечко, чтобы

♡ отложить

Программа может заинтересовать, и, чтобы ее не пришлось потом разыскивать в каталоге, можно отложить ее в «Избранное».

Отложить можно как одну, так и несколько программ. Количество отложенных программ можно увидеть рядом с ФИО

#### • Проверкин Иван Иванович

Нажав на значок в виде корзины можно удалить программу из отложенных в любой момент.

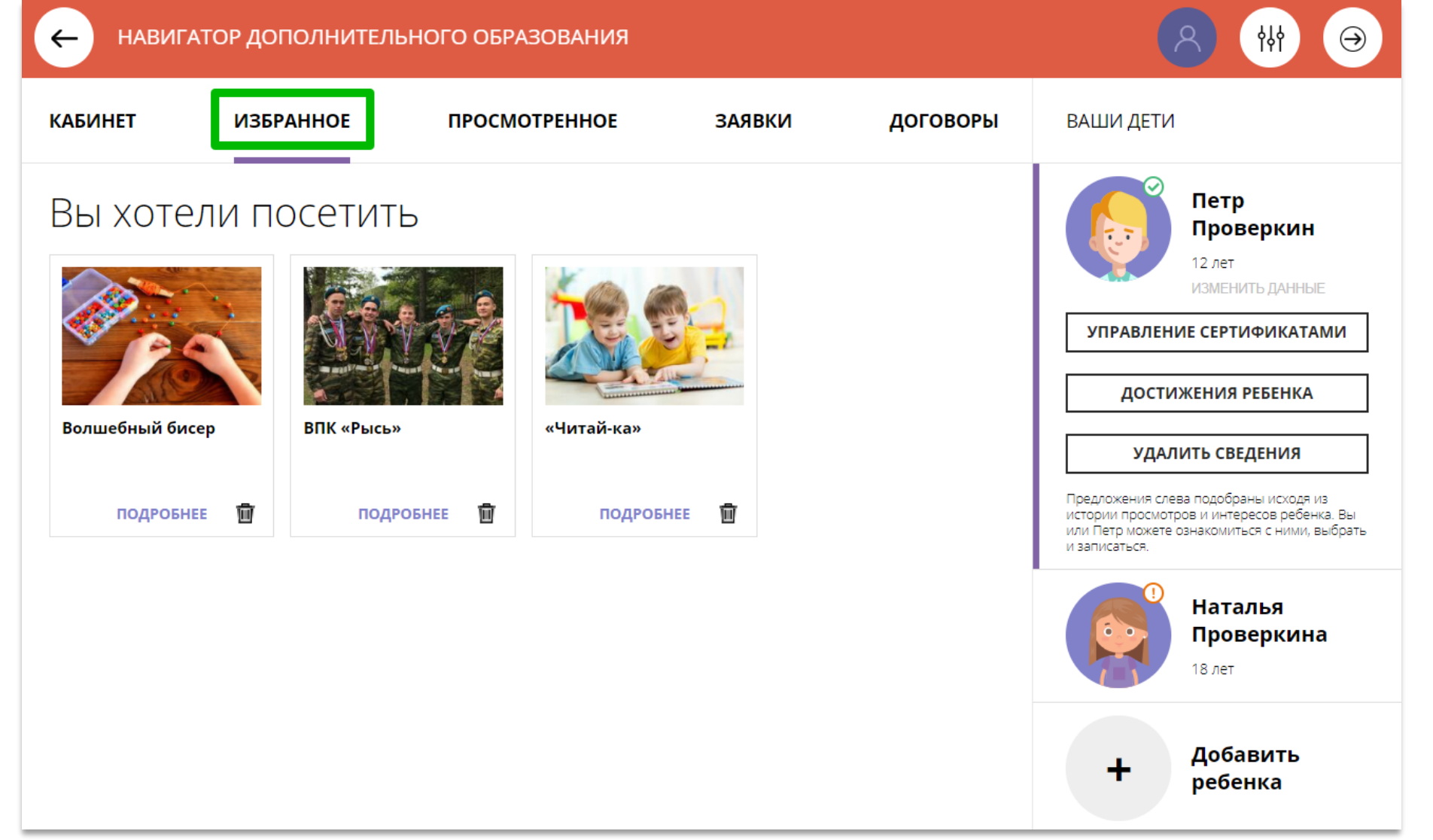

#### **Просмотренное**

Здесь все программы, которые родитель, или ребенок вместе с родителем, просматривали в каталоге.

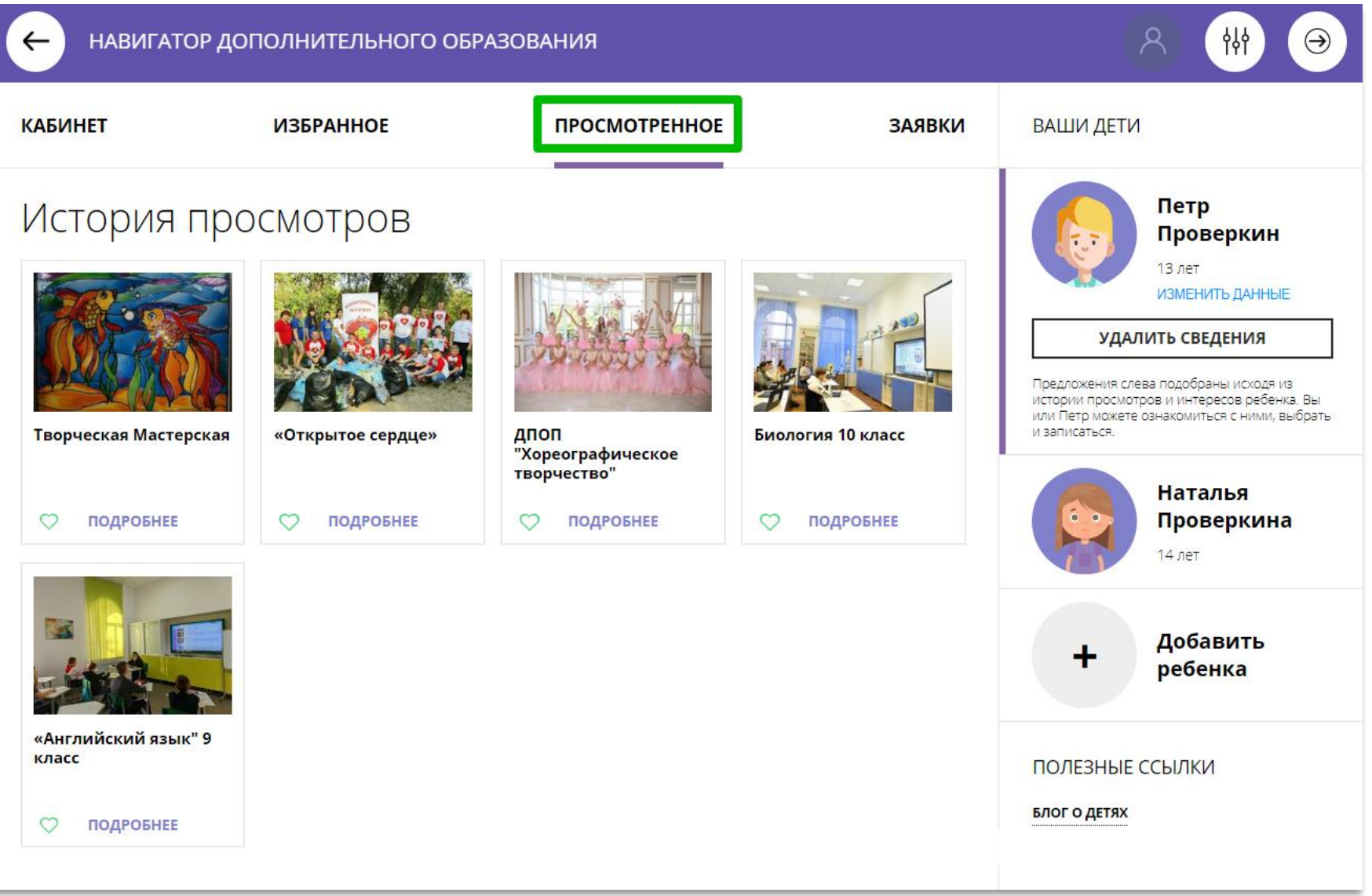

#### **Заявки**

Здесь история и текущее состояние (статус) всех поданных родителем заявок на обучение ребенка или детей, если их несколько:

#### Статус: Новая

если заявка только что оформлена;

#### Статус: Подтверждена

если заявка уже подтверждена организатором;

### Статус: Обучается

если заявка обработана организатором и ребенок зачислен на обучение по программе;

### Статус: Отменена

если обучение закончено или не состоялось.

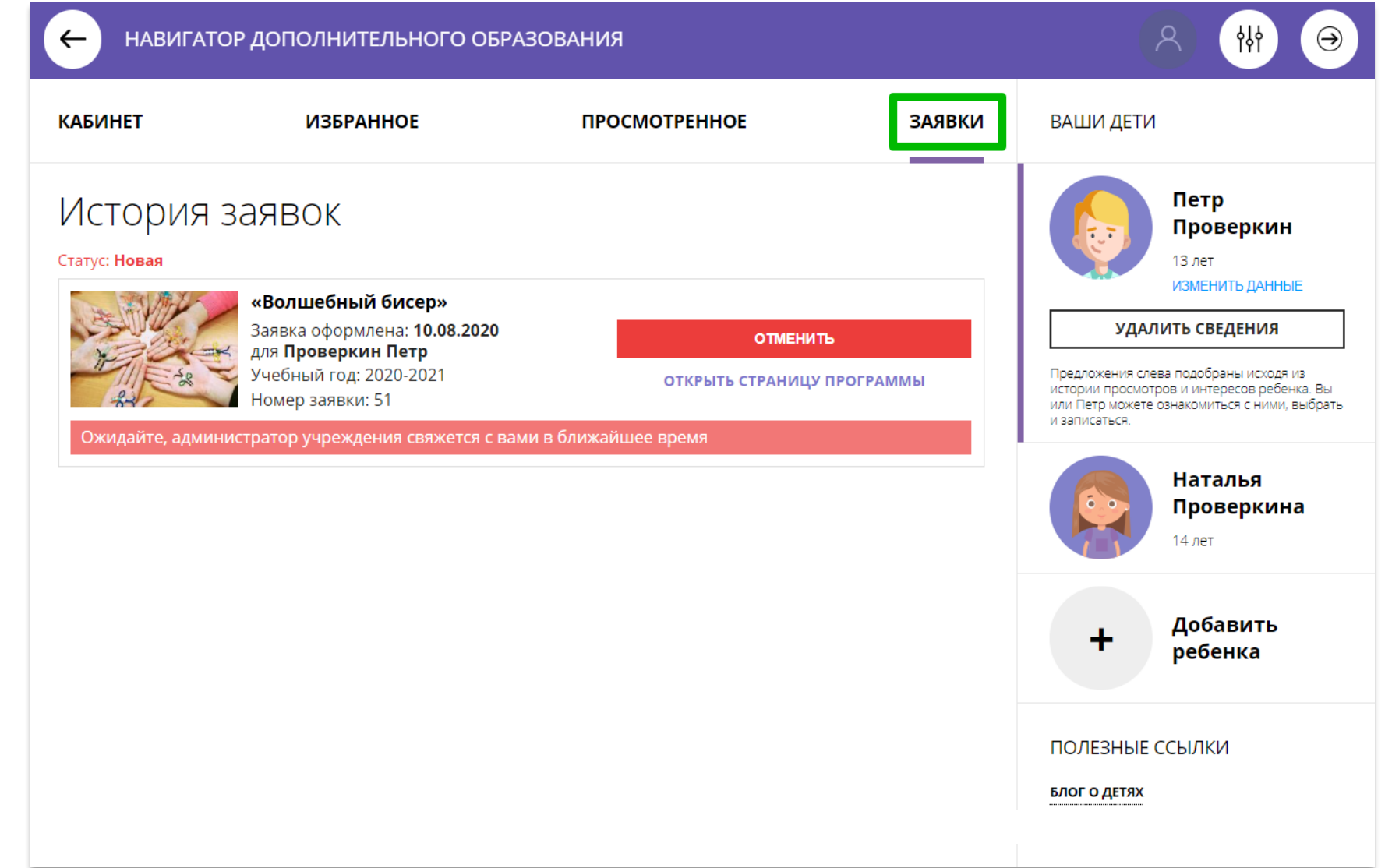

## Умный навигатор: как узнать кем хочет стать ребенок?

Если в региональном Навигаторе установлен такой дополнительный модуль, как **Умный навигатор**, ребенок может пройти несложную и увлекательную тест-игру.

По результатам тест-игры родитель и ребенок смогут увидеть во вкладке **Кабинет:**

- ➢ рекомендуемые и полезные программы, подобранные Навигатором специально, с учетом интересов ребенка;
- ➢ профессии, которые могут ребенку подойти;
- ➢ интервью и видео со специалистами, которые помогут ребенку больше узнать об этих профессиях;
- ➢ и другие актуальные и полезные материалы, способствующие развитию ранней профессиональной ориентации.

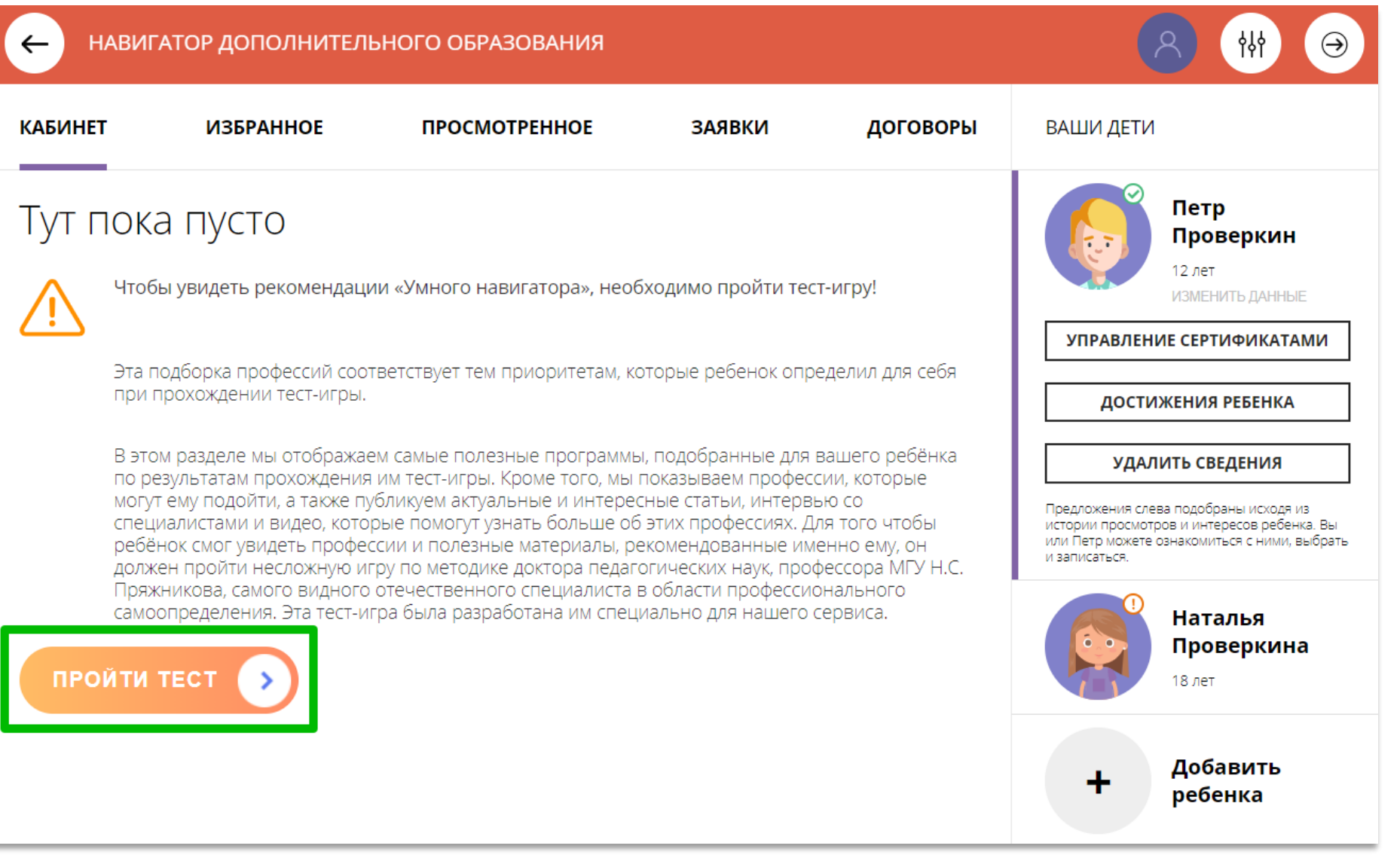

## Как добавить достижения ребенка, используя возможности модуля НОКО

Если в региональном Навигаторе установлен такой дополнительный модуль, как **НОКО**, родитель может добавить достижения своего ребенка в личном кабинете: информацию об участии ребенка в конкурсах, олимпиадах, соревнованиях и других интересных и полезных мероприятиях, в которых ребенок участвовал или победил, получил призовое место, грамоту, диплом или иной наградной документ.

Для перехода к добавлению достижений нужно выбрать ребенка в панели справа и нажать на

ДОСТИЖЕНИЯ РЕБЕНКА

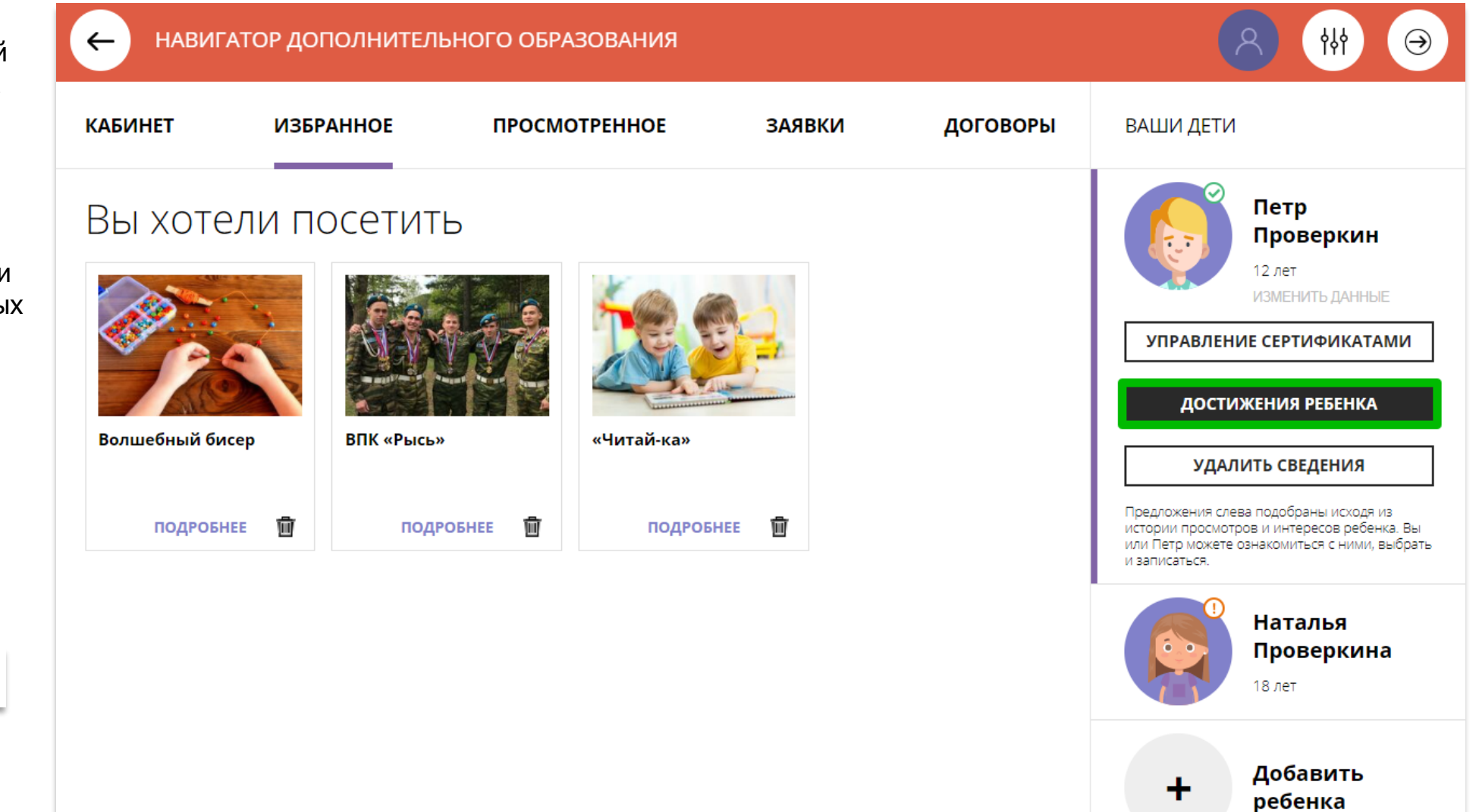

## Как добавить достижения ребенка, используя возможности модуля НОКО

#### Далее нажать на

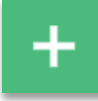

и добавить достижение:

- загрузить наградной документ;
- ➢ выбрать муниципалитет;
- ➢ указать, какое учреждение повлияло на результат;
- ➢ уровень конкурса;
- ➢ дату награждения;
- ➢ какой педагог повлиял на результат (не обязательно);
- ➢ какая программа повлияла на результат;
- ➢ название конкурса;
- результат.

#### Нажать на

СОХРАНИТЬ ДОСТИЖЕНИЕ

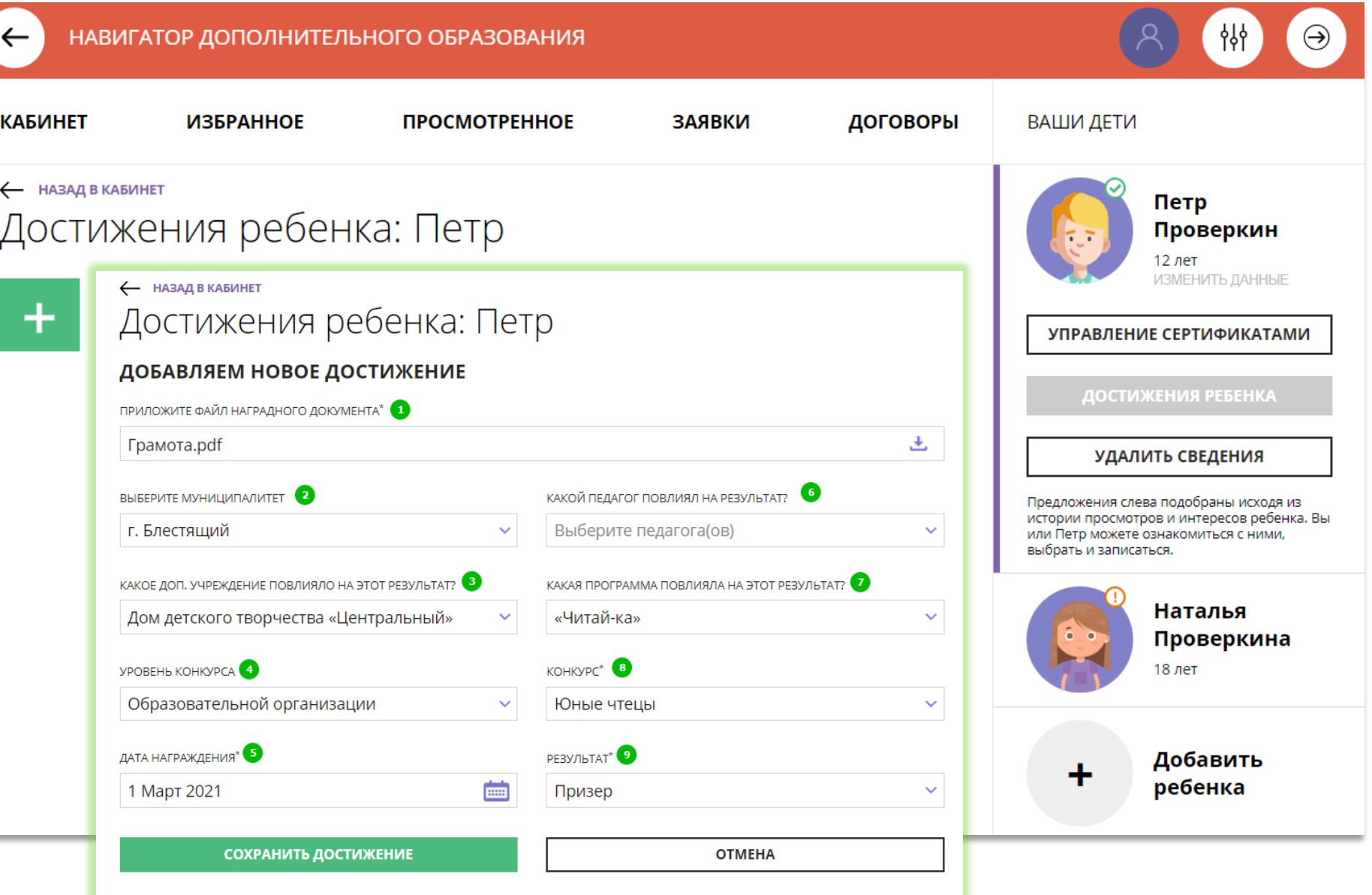

## Как добавить достижения ребенка, используя возможности модуля НОКО

Достижение будет добавлено.

Для добавления нового достижения снова нажать на

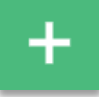

и повторить действия.

Таким образом можно добавлять информацию о достижениях детей и отмечать их прогресс.

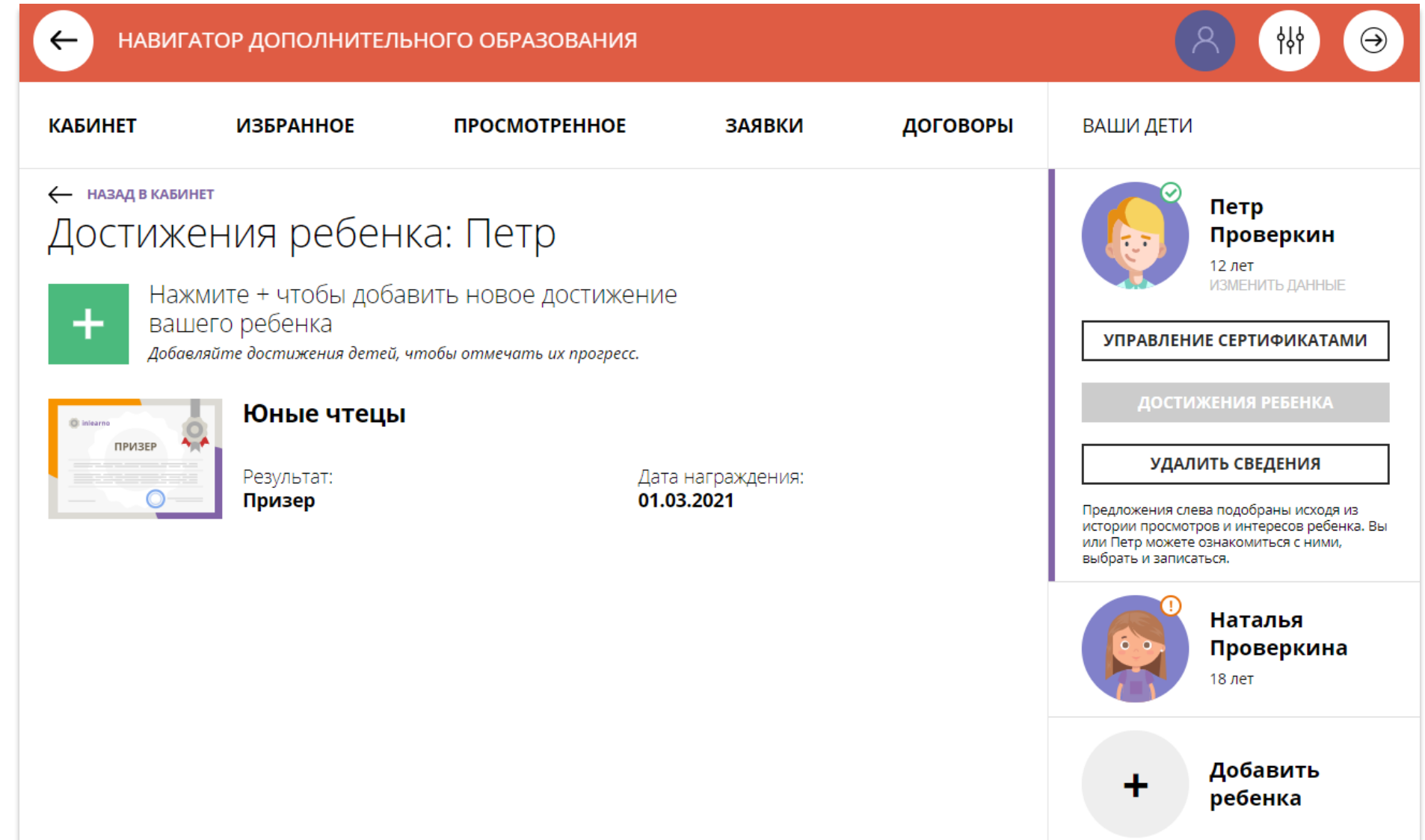

## Как добавить конкурс, если его нет в Навигаторе?

В выпадающем списке конкурсов не нашлось нужного? Не беда!

Родитель может самостоятельно добавить конкурс, в котором участвовал его ребенок в Навигатор.

Для это нужно нажать

+ ДОБАВИТЬ КОНКУРС

как на рисунке справа.

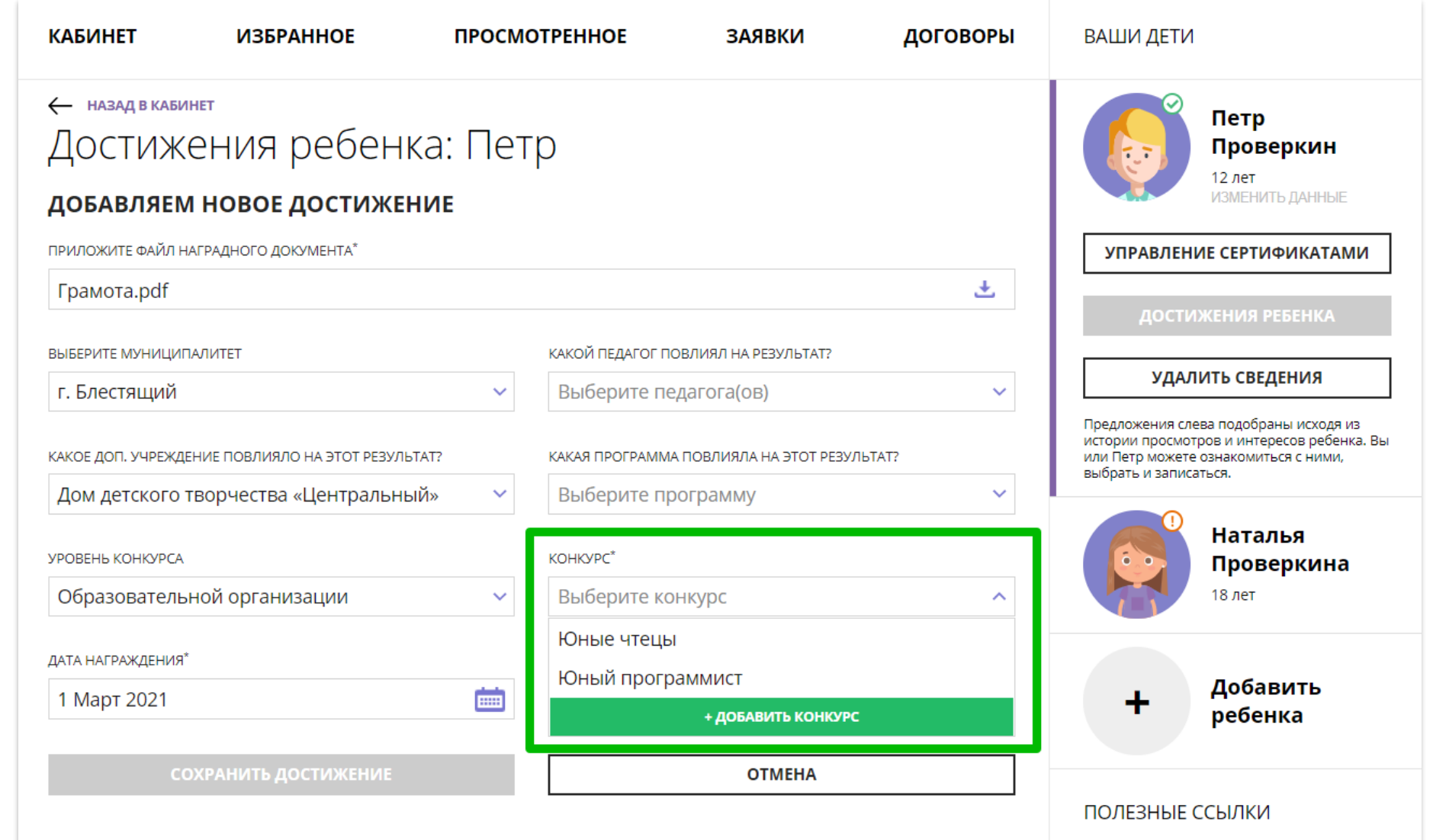

## Как добавить конкурс, если его нет в Навигаторе?

И добавить новый конкурс, для этого заполнить поля:

- ➢ уровень конкурса;
- ➢ участие индивидуально или в составе команды/группы;
- ➢ название конкурса;
- ➢ название организатора;
- ➢ ссылка на сайт в интернете;

### Нажать на

СОХРАНИТЬ КОНКУРС

и конкурс будет добавлен в Навигатор.

Теперь родитель сможет добавить достижение своего ребенка, выбрав самостоятельно добавленный в Навигатор конкурс.

Организатор увидит добавленный родителем конкурс в системе управления и сможет подтвердить информацию о нем в Навигаторе.

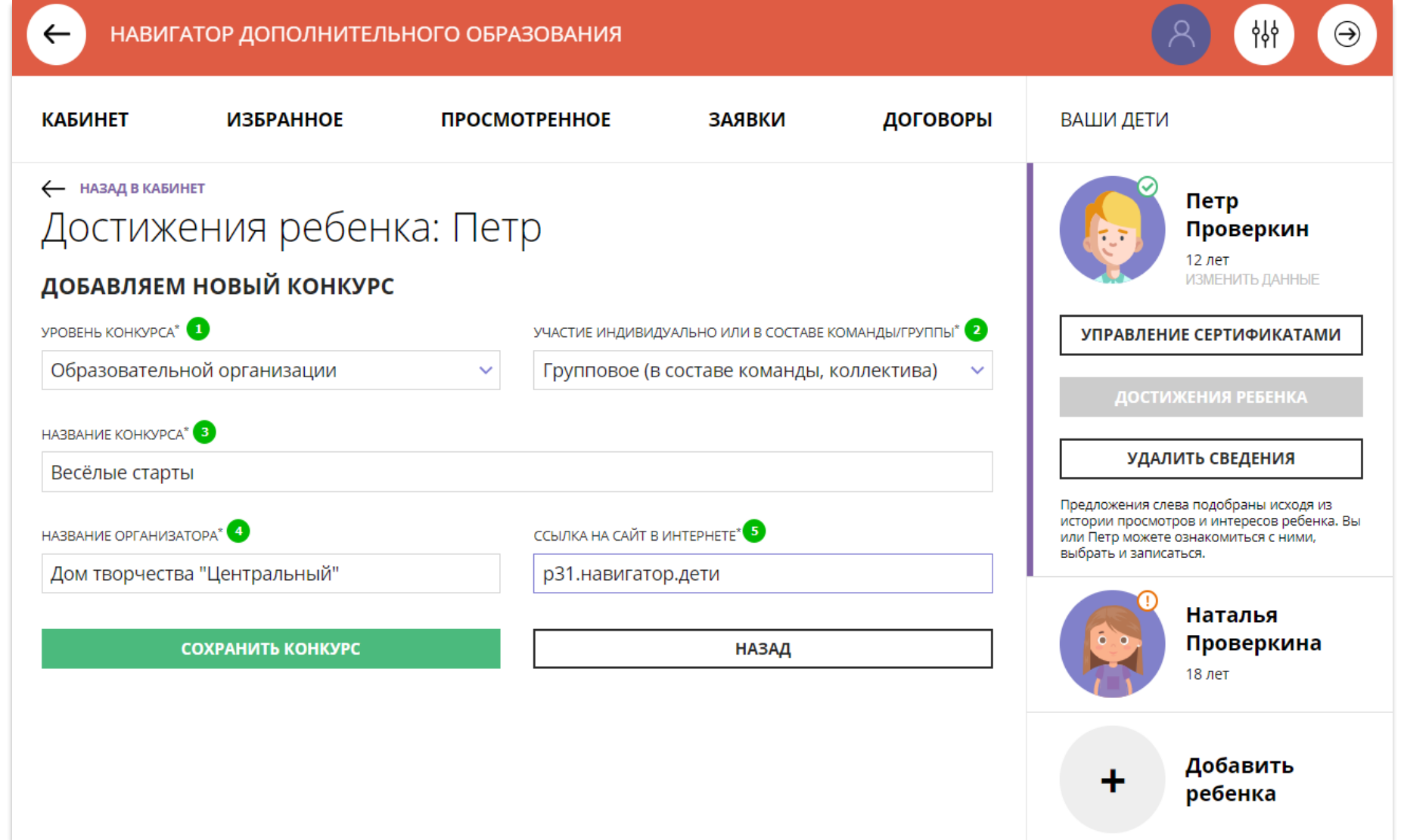

## Как управлять сертификатами?

Если в региональном Навигаторе установлен такой дополнительный модуль, как **ПФ ДОД (модуль персонифицированного финансирования)**, родитель может самостоятельно управлять сертификатами своих детей:

- ➢ получить сертификат;
- ➢ активировать сертификат (если данные ребенка подтверждены в Навигаторе);
- ➢ подать заявление на зачисление средств на счет сертификата;
- ➢ зачислить средства на счет сертификата, при наличии их в муниципалитете.

#### Для этого есть клавиша

УПРАВЛЕНИЕ СЕРТИФИКАТАМИ

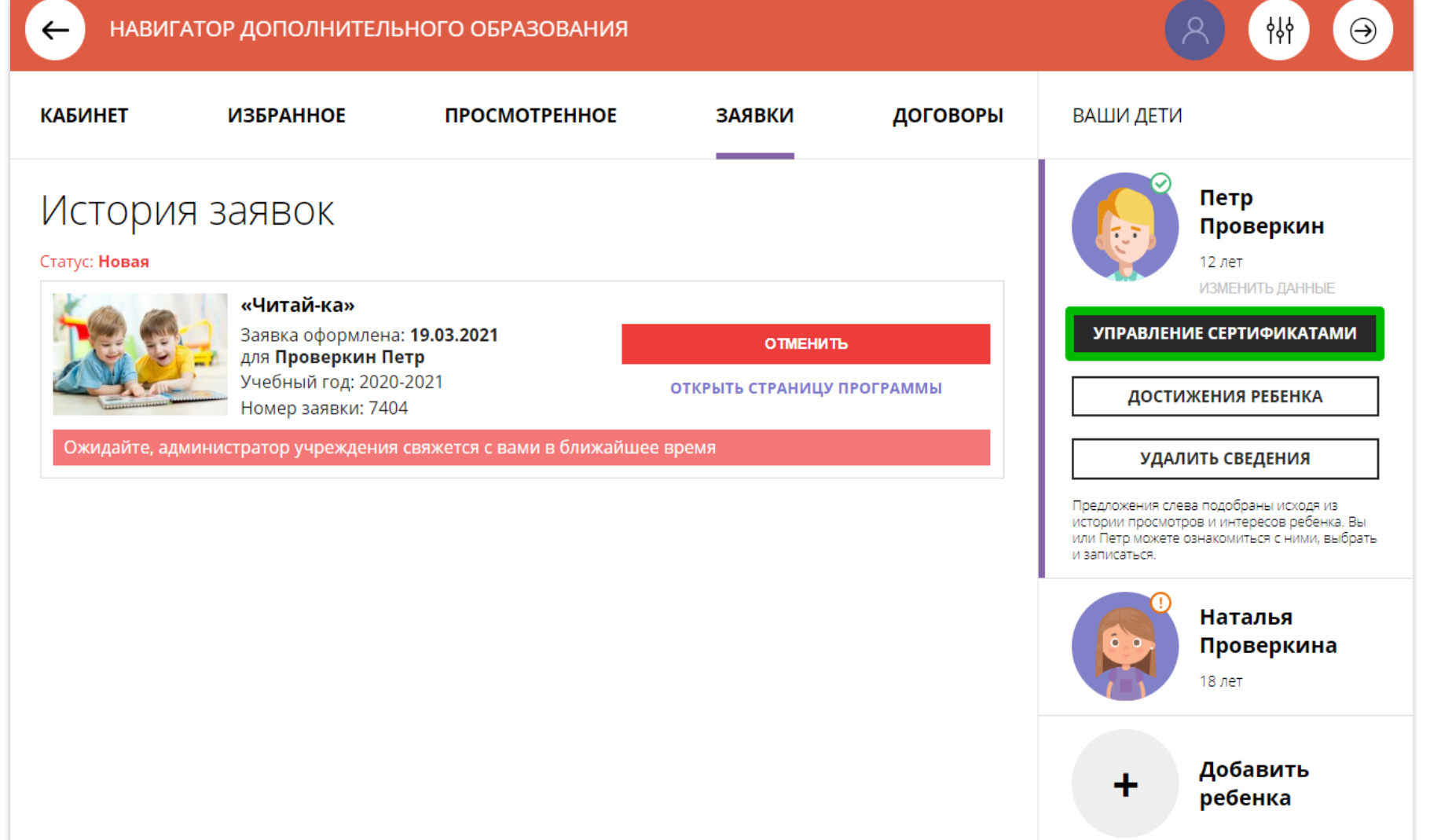

## Получить сертификат

Для получения сертификата:

- ➢ выбрать ребенка в панели справа;
- ➢ нажать на

УПРАВЛЕНИЕ СЕРТИФИКАТАМИ

➢ нажать на

ПОЛУЧИТЬ СЕРТИФИКАТ

Подробнее о сертификатах прочитать по ссылке.

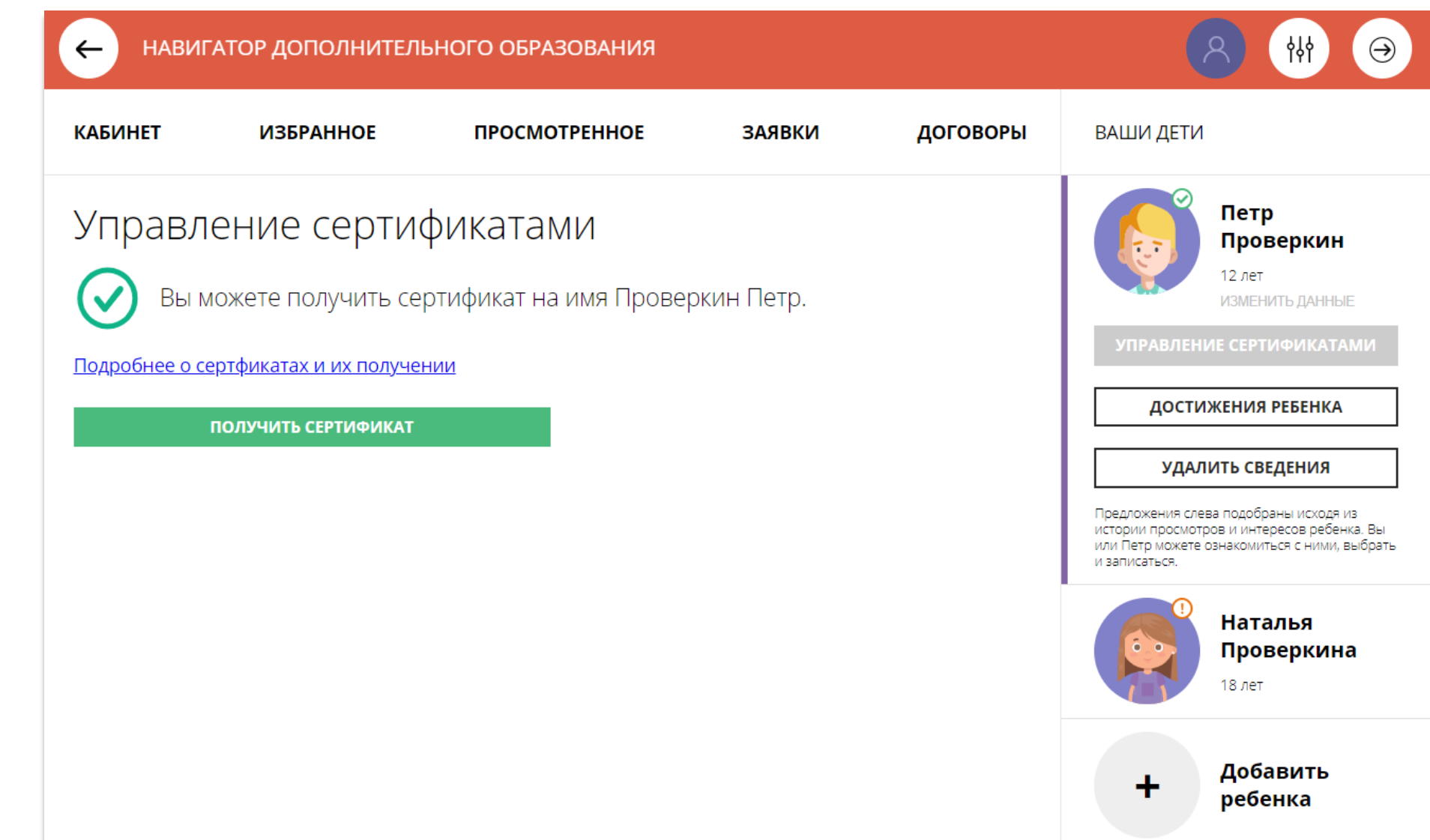

## Активировать сертификат

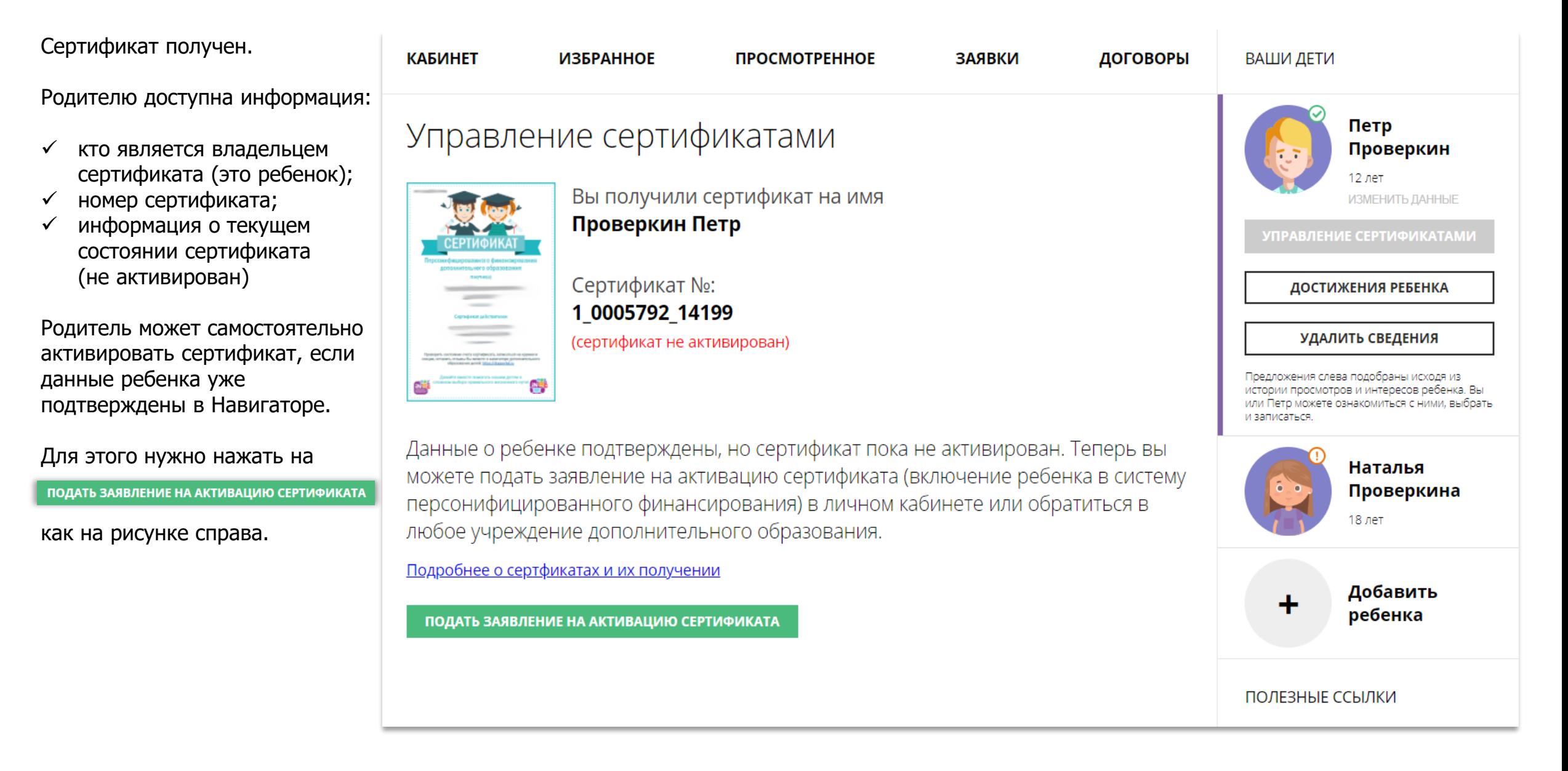

### Активировать сертификат

Ознакомиться с текстом заявления о включении в систему персонифицированного финансирования и формировании сертификата дополнительного образования.

### Управление сертификатами

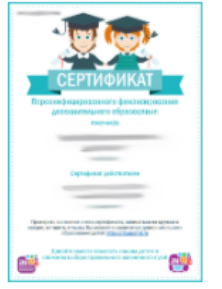

Вы получили сертификат на имя Проверкин Петр

Сертификат №: 1 0005792 14199 (сертификат не активирован)

Данные о ребенке подтверждены, но сертификат пока не активирован. Теперь вы можете подать заявление на активацию сертификата (включение ребенка в систему персонифицированного финансирования) в личном кабинете или обратиться в любое учреждение дополнительного образования.

#### Заявление о включении в систему персонифицированного финансирования и формировании сертификата дополнительного образования

Я, Проверкин Иван Иванович, прошу включить моего ребенка в систему персонифицированного финансирования дополнительного образования детей г. Блестяший.

Фамилия, имя, отчество (при наличии) ребенка: Проверкин Петр Иванович

Дата рождения ребенка: 02.02.2009

Контактные данные: тел. +7 (111) 111-11-11, электронная почта: ivan.proverkin+77@yandex.ru

Настоящим подтверждаю, что я ознакомлен(а) с Правилами персонифицированного финансирования дополнительного образования детей и обязуюсь соблюдать все без исключения положения указанных Правил.

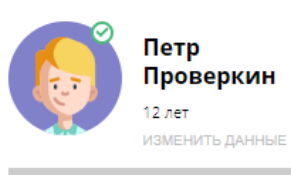

УПРАВЛЕНИЕ СЕРТИФИКАТАМИ

**ДОСТИЖЕНИЯ РЕБЕНКА** 

УДАЛИТЬ СВЕДЕНИЯ

Предложения слева подобраны исходя из истории просмотров и интересов ребенка. Вы или Петр можете ознакомиться с ними, выбрать и записаться.

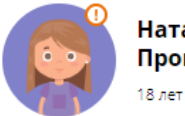

Наталья Проверкина

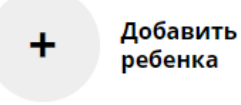

ПОЛЕЗНЫЕ ССЫЛКИ

БЛОГ О ДЕТЯХ ВЕРНУТЬСЯ В БАЗОВУЮ ВЕРСИЮ

### Активировать сертификат

Ознакомиться с текстом согласия на обработку данных ребенка, в связи с включением ребенка в систему персонифицированного финансирования и нажать на

#### ПОДАТЬ ЗАЯВЛЕНИЕ

Согласие на обработку персональных данных в связи с включением ребенка в систему персонифицированного финансирования всеми операторами персональных данных, необходимое для реализации обучения ребенка в системе персонифицированного финансирования

Я, Проверкин Иван Иванович, являющийся родителем (законным представителем): Проверкин Петр Иванович, для реализации прав и законных интересов ребенка при

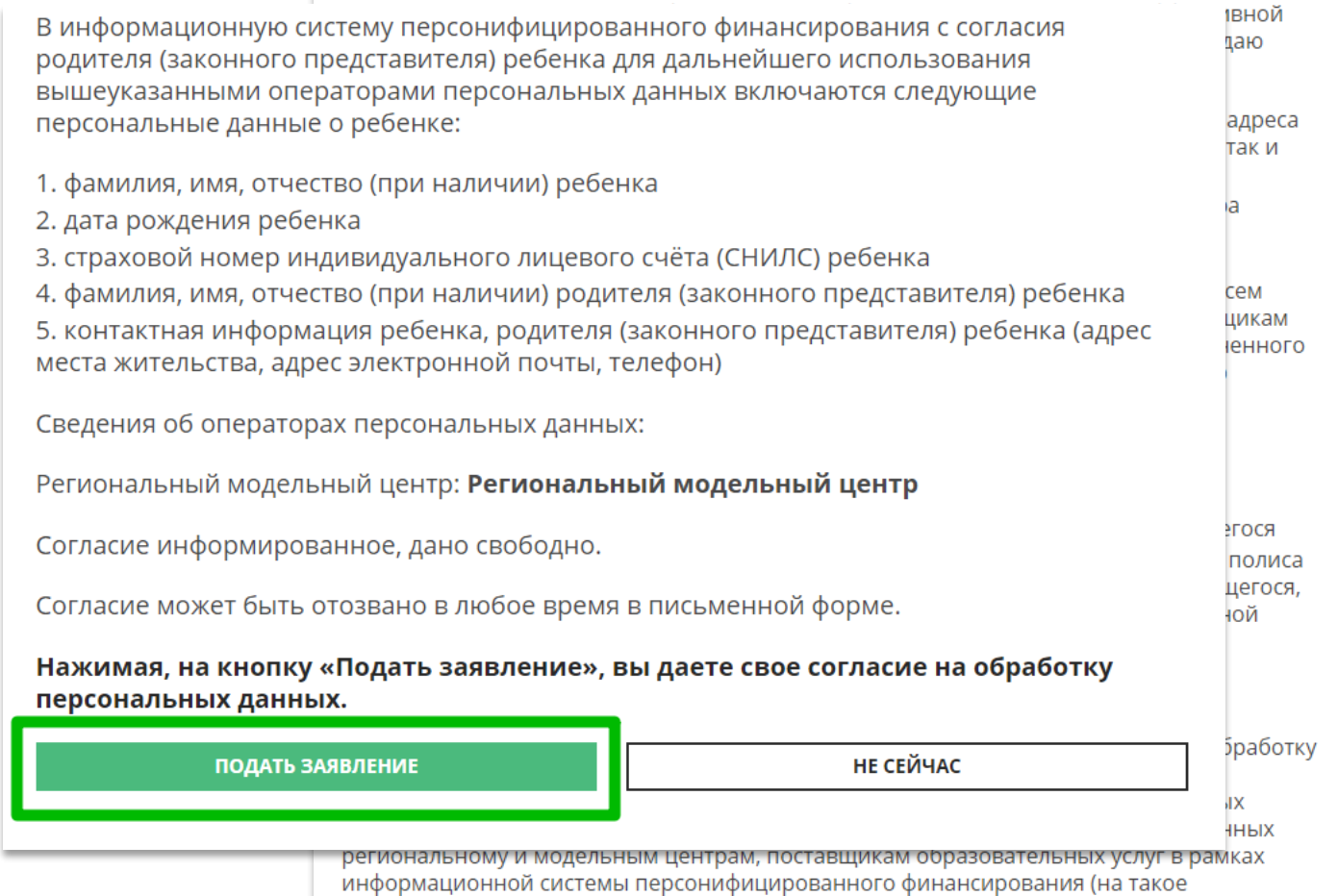

## Сертификат активирован

Сертификат активирован.

Теперь родителю доступна возможность подать заявление на начисление номинала (средств) на счет сертификата.

Для этого нужно нажать на

**ВСЕ ПОНЯТНО** 

как на рисунке справа

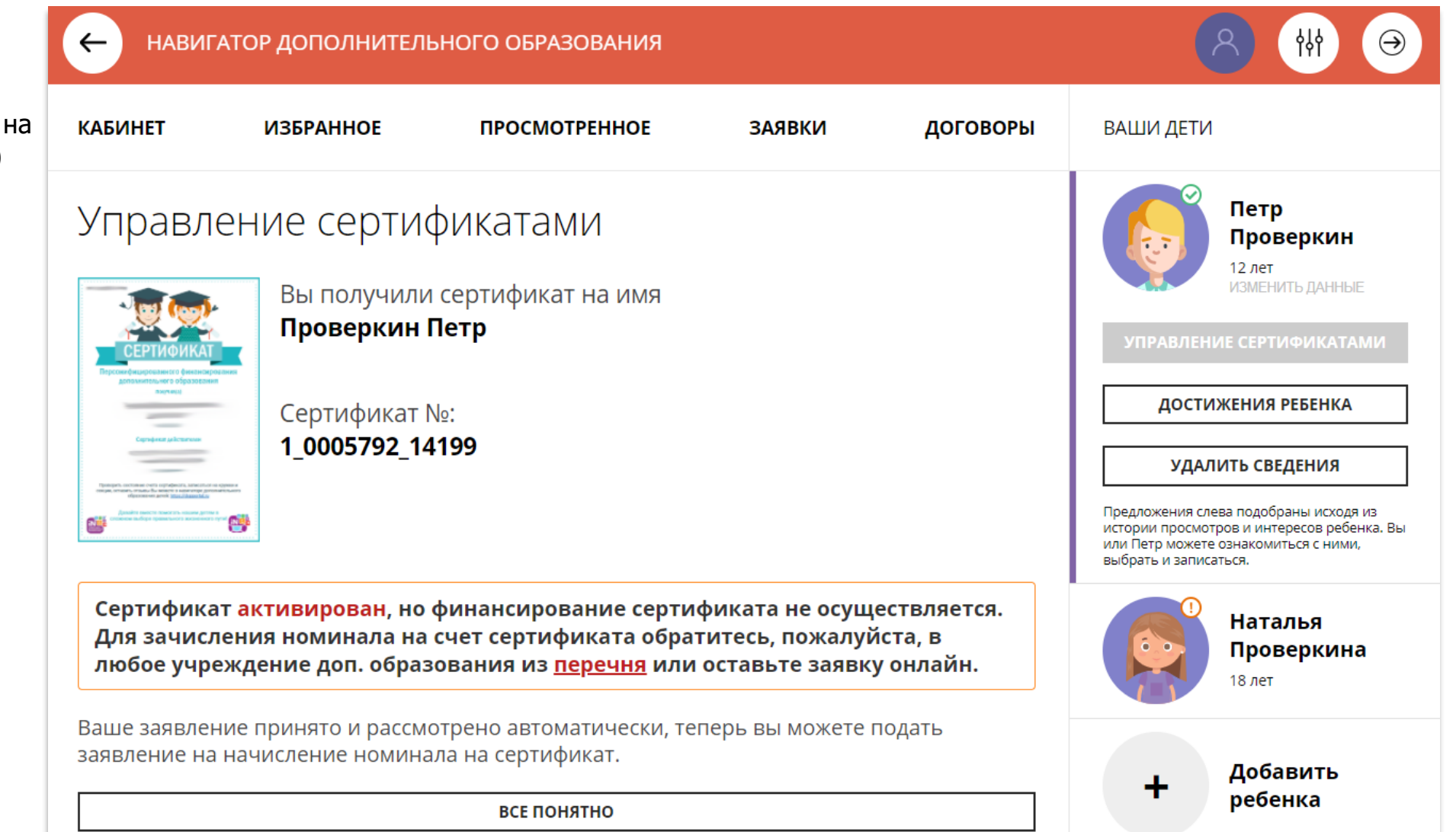

## Как оставить заявку онлайн на зачисление средств на сертификат

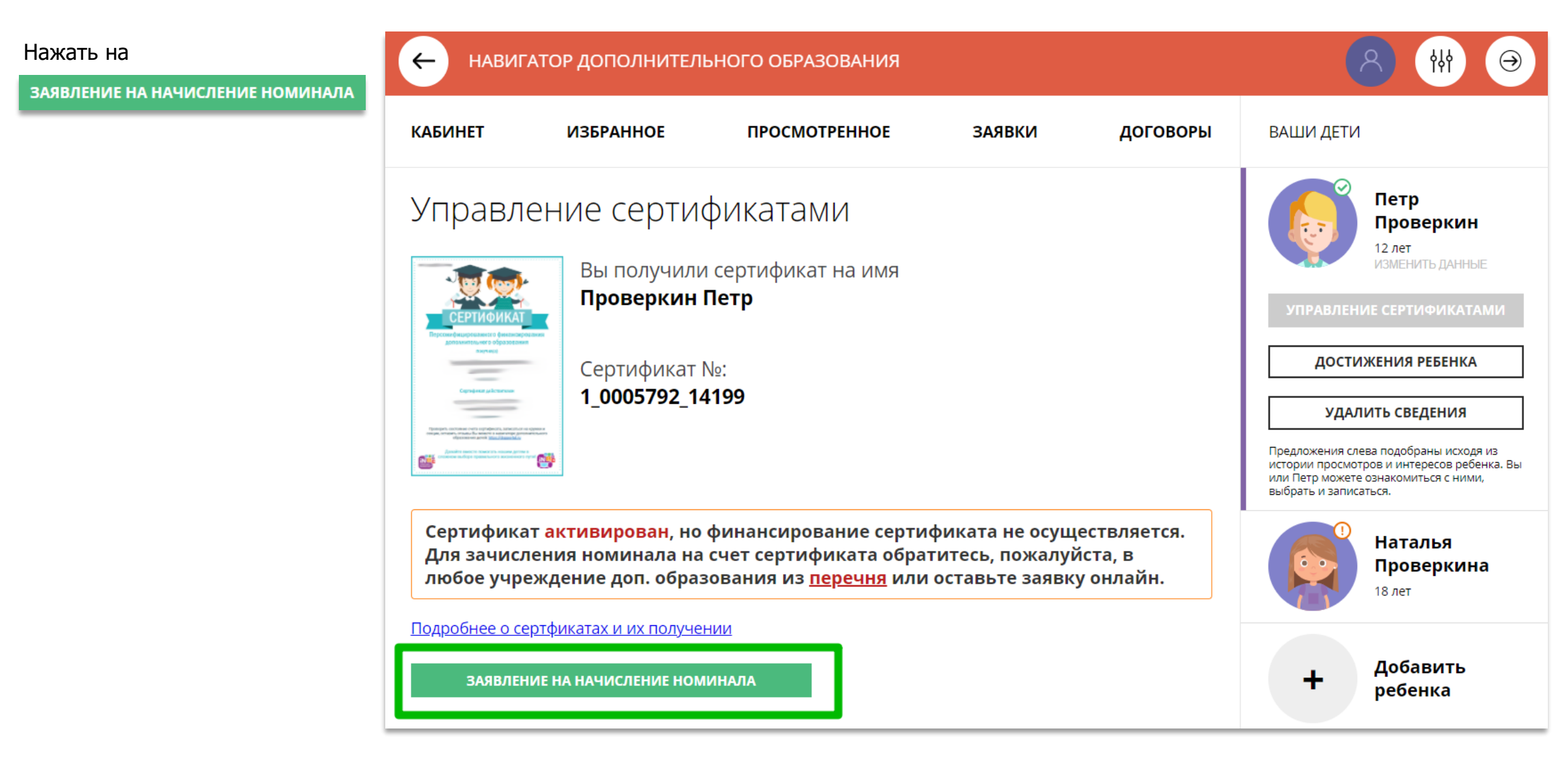

### Подать заявление на зачисление средств на счет сертификата

Ознакомиться с текстом заявления об определении номинала сертификата дополнительного образования на соответствующий год.

Нажать на

ПОДАТЬ ЗАЯВЛЕНИЕ

как на рисунке справа

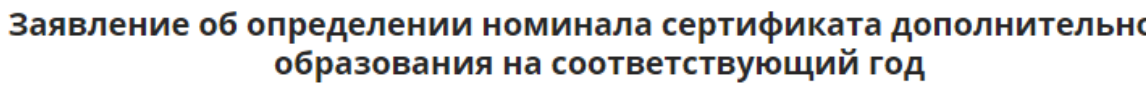

сведения о родителе (законном представителе) ребенка:

1. фамилия, имя, отчество (при наличии): Проверкин Иван Иванович 2. телефон: +7 (111) 111-11-11 3. электронная почта: ivan.proverkin+77@vandex.ru

сведения об обучающемся:

1. фамилия, имя, отчество (при наличии): Проверкин Петр Иванович 2. дата рождения: 02.02.2009

3. Номер сертификата дополнительного образования: 1 0005792 14199

Прошу определить на 2021 год номинал указанного выше сертификата дополнительного образования с учетом Программы персонифицированного финансирования на соответствующий год.

Настоящим подтверждаю, что я ознакомлен(а) с Правилами персонифицированного финансирования дополнительного образования детей и обязуюсь соблюдать все без исключения положения указанных Правил, включая, но не ограничиваясь, правилами получения и использования сертификата дополнительного образования с определенным номиналом.

Нажимая, на кнопку «Подать заявление», вы даете свое согласие на обработку персональных данных.

ПОДАТЬ ЗАЯВЛЕНИЕ

НЕ СЕЙЧАС

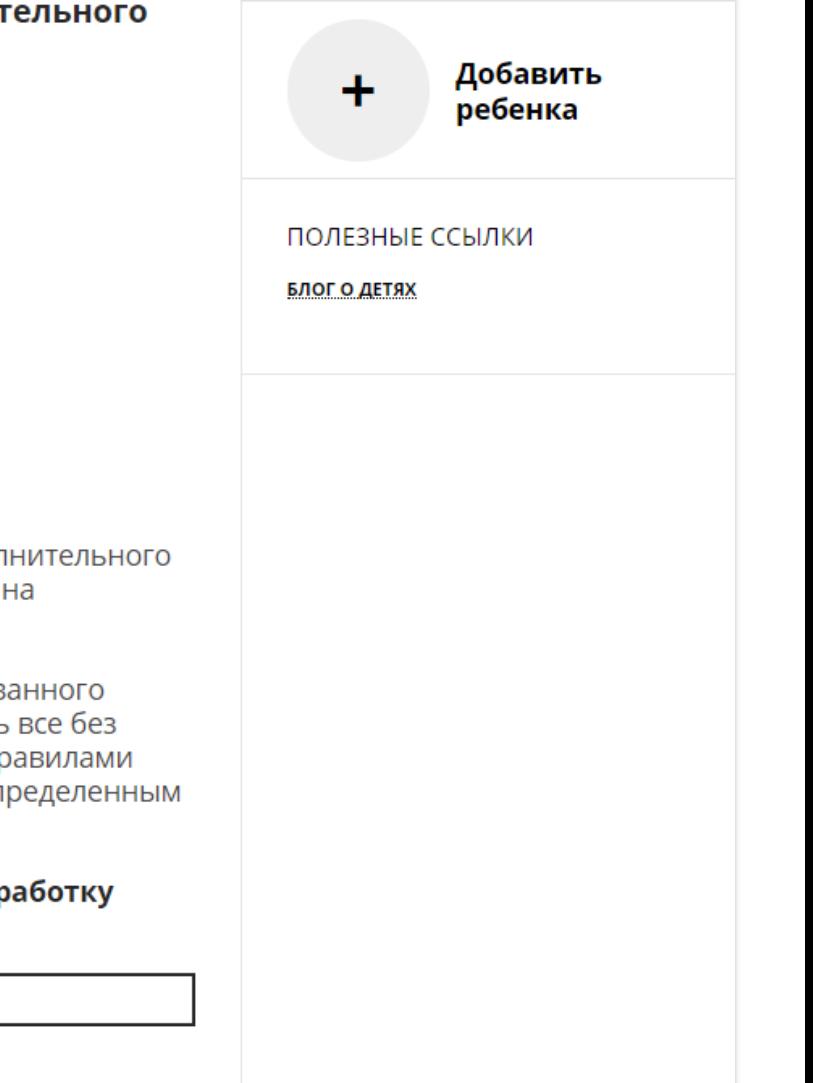

### Средства зачислены

Если администрацией регионального Навигатора не введены ограничения, заявление будет автоматически рассмотрено, а средства – зачислены.

Информация о состоянии счета сертификата всегда доступна родителю в личном кабинете в **Управлении сертификатами**

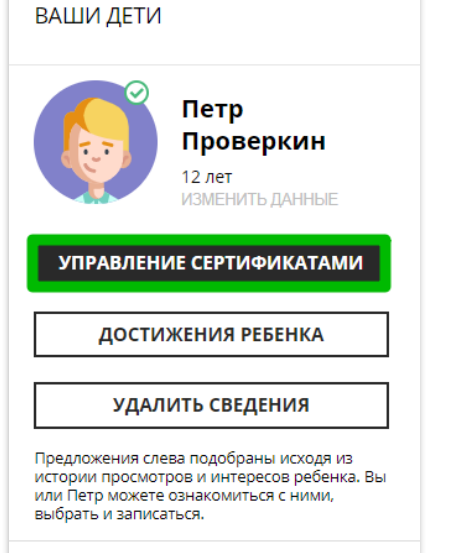

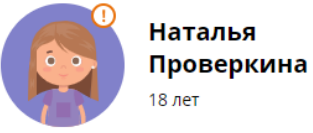

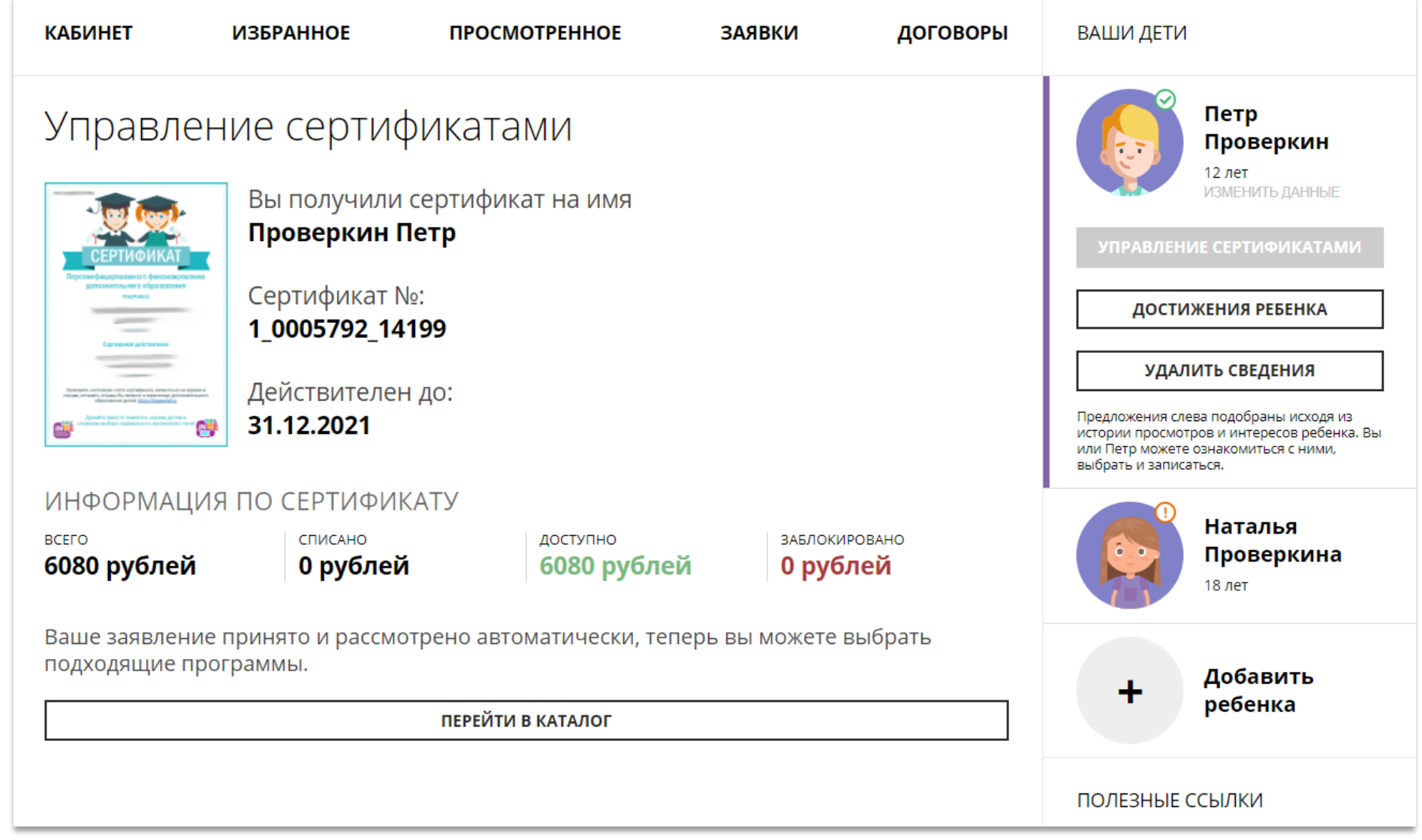

# Скачать бумажный сертификат, чтобы подарить ребенку

Бумажный сертификат (бланк) не нужен для записи на программы, а вот скачать его, распечатать на цветном принтере и подарить ребенку можно – будет приятно!

Для скачивания нажать на

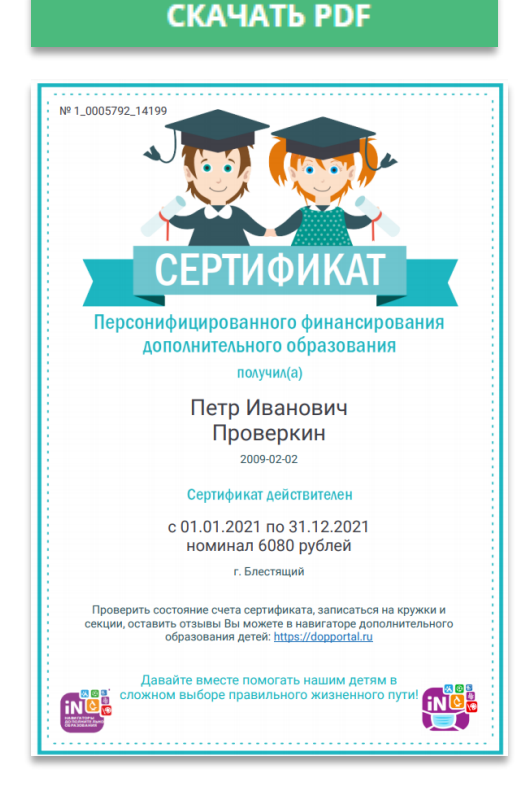

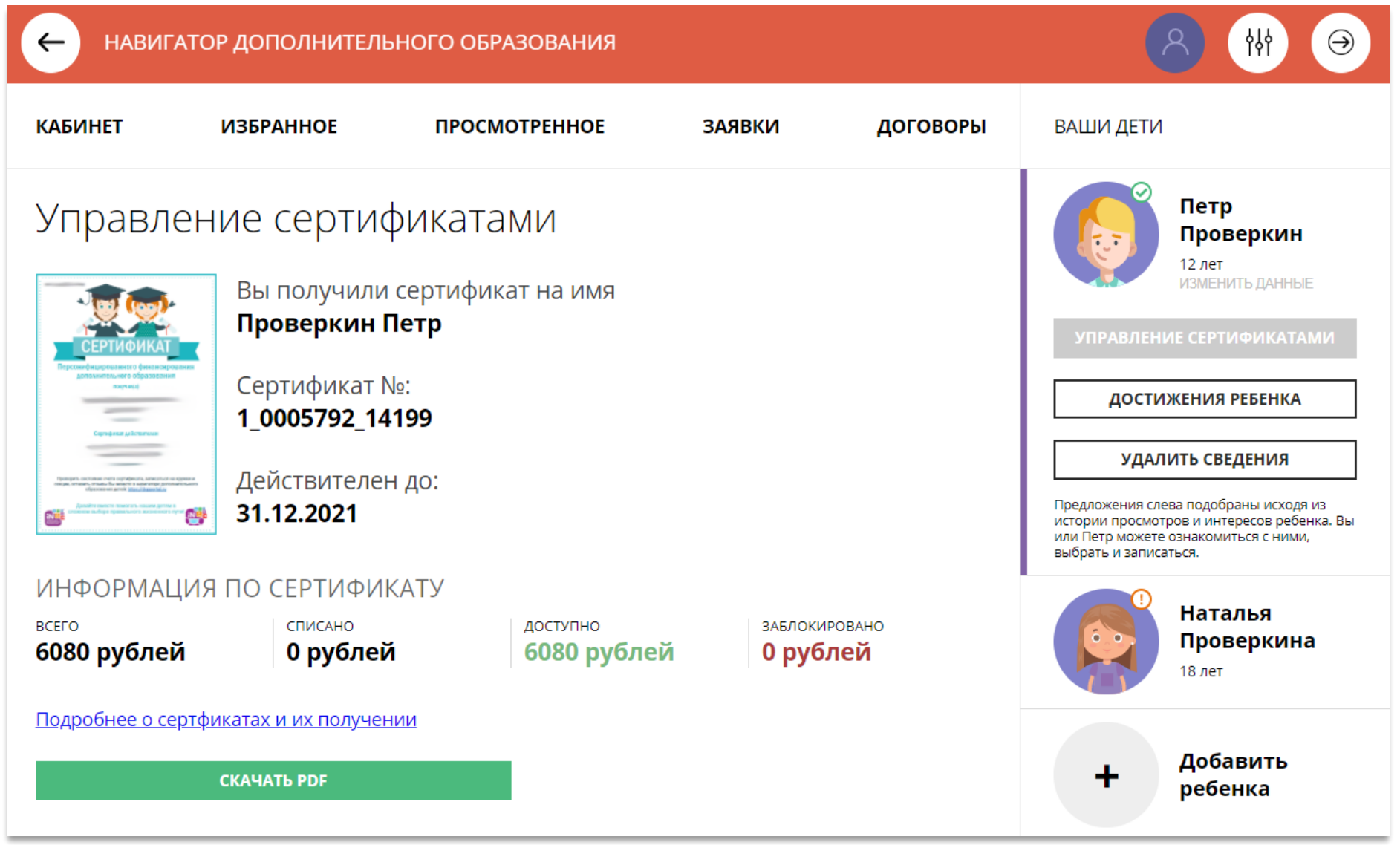

# Как найти договор на обучение?

При оформлении заявки на обучение ребенка с применением средств сертификата, в момент, когда организатор программы обработал заявку, применил сертификат и подготовил договор на обучение, родителю доступна информация о том, что:

- заявка подтверждена организатором;
- на счете сертификата заблокированы средства, которые понадобятся для оплаты обучения;

Родитель может проверить: есть ли подготовленный для него договор, если есть – подписать договор не выходя из дома и самостоятельно зачислить своего ребенка на обучение.

Для этого перейти в договоры

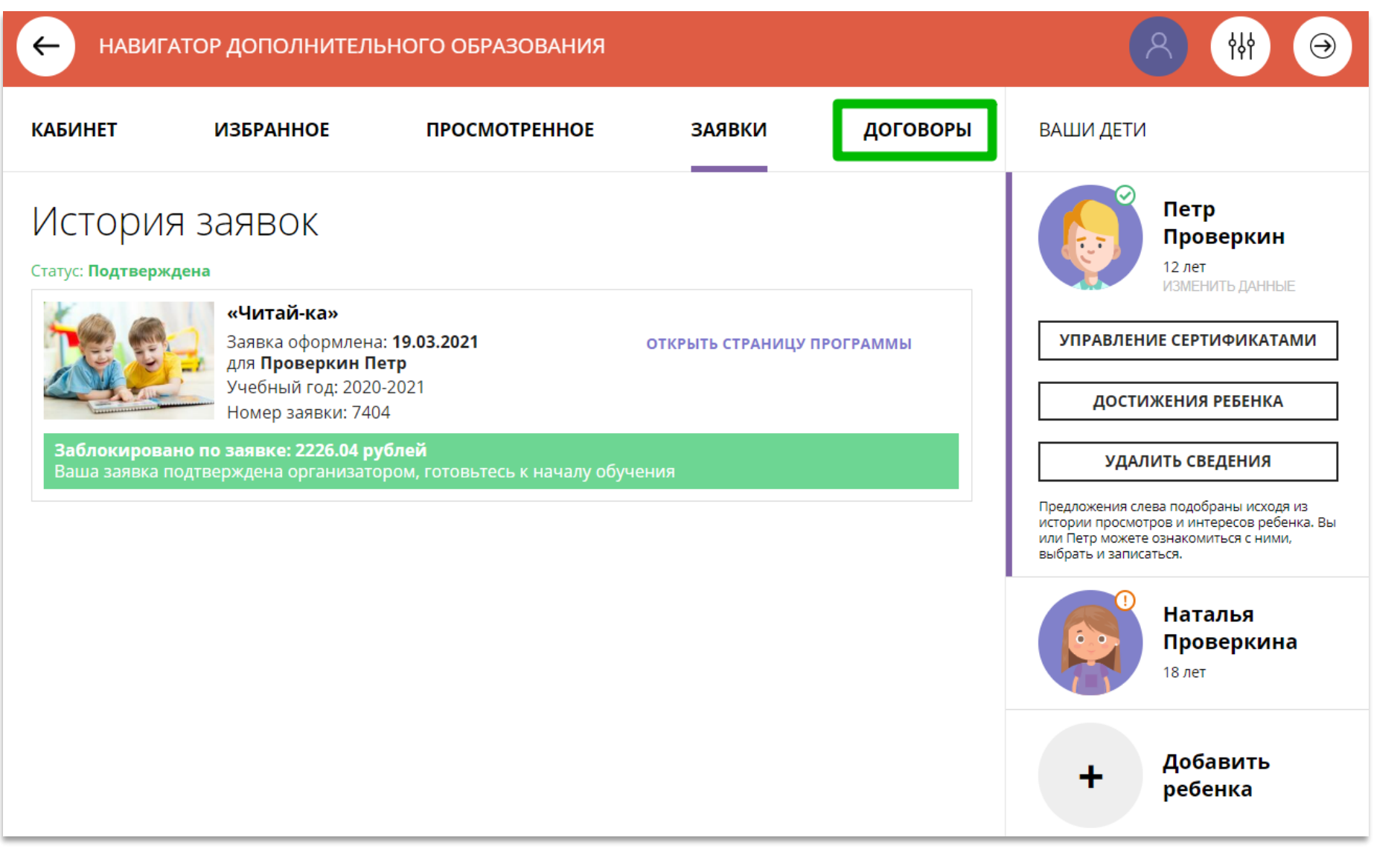

## Как узнать подробнее о договоре?

Найти нужный договор несколько).

#### Нажать на

ПОДРОБНЕЕ

Ваши договоры

Стоимость услуг: 2226.04 руб.

Окончание: 13.05.2021 (возможно

Ожидает подписания

Данные обучения: Ребенок: Проверкин Петр

продление договора)

Иванович Начало: 01.01.2021

и ознакомиться с даннь ребенка, данными прог группы, в которой предполагается обучен данными организатора, предлагающего заключ договор и стоимостью у

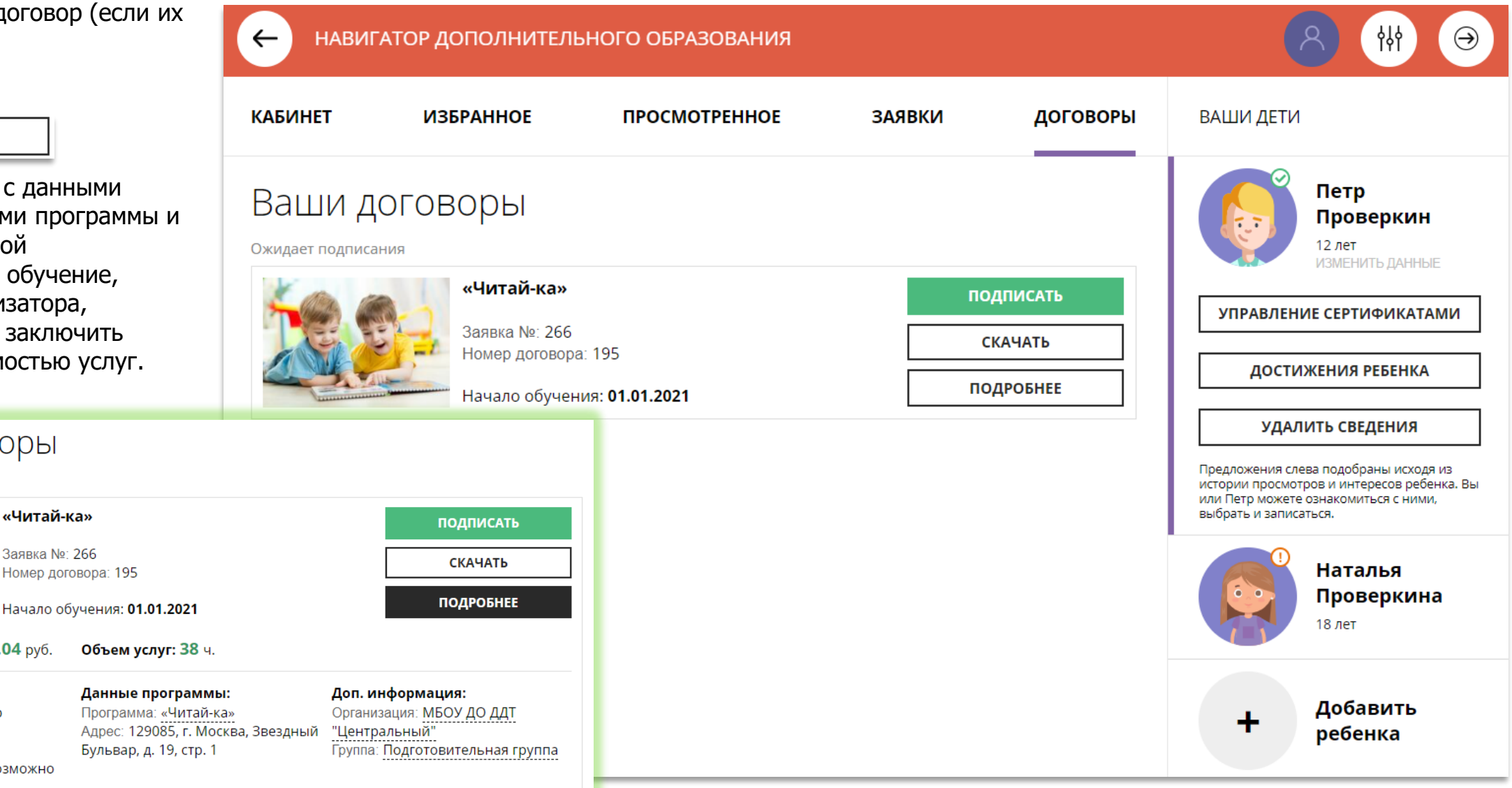

## Как скачать и распечатать договор?

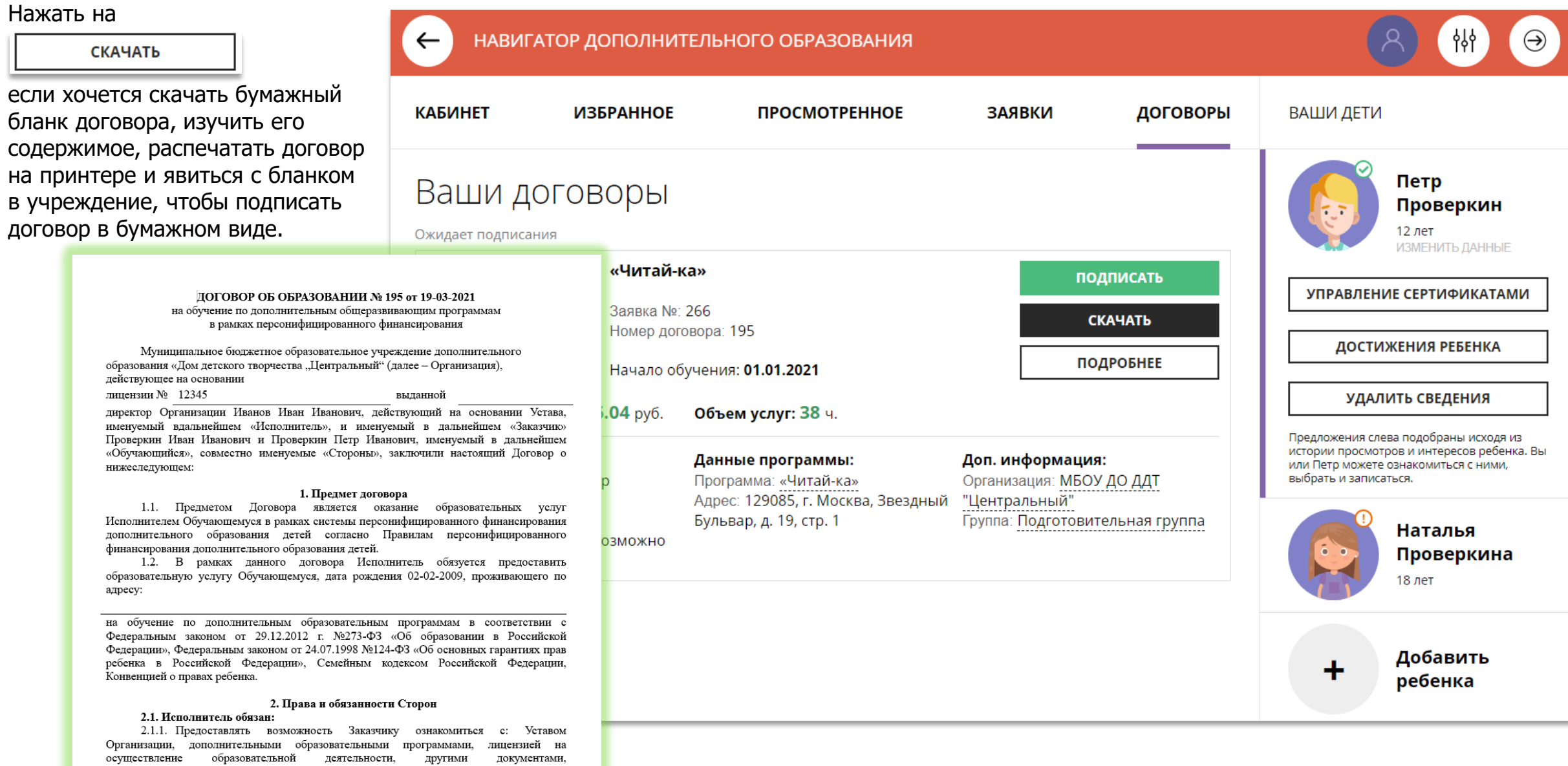

регламентирующими организацию и осуществление образовательной деятельности.

## Как подписать договор в электронном виде, не выходя из дома?

Договор не обязательно скачивать, распечатывать и нести в учреждение.

Используя возможности личного кабинета в Навигаторе родитель может самостоятельно подписать подготовленный для него организатором договор, и сам зачислить ребенка на обучение не выходя из дома.

Для этого нужно нажать на **ПОДПИСАТЬ** 

как на рисунке справа

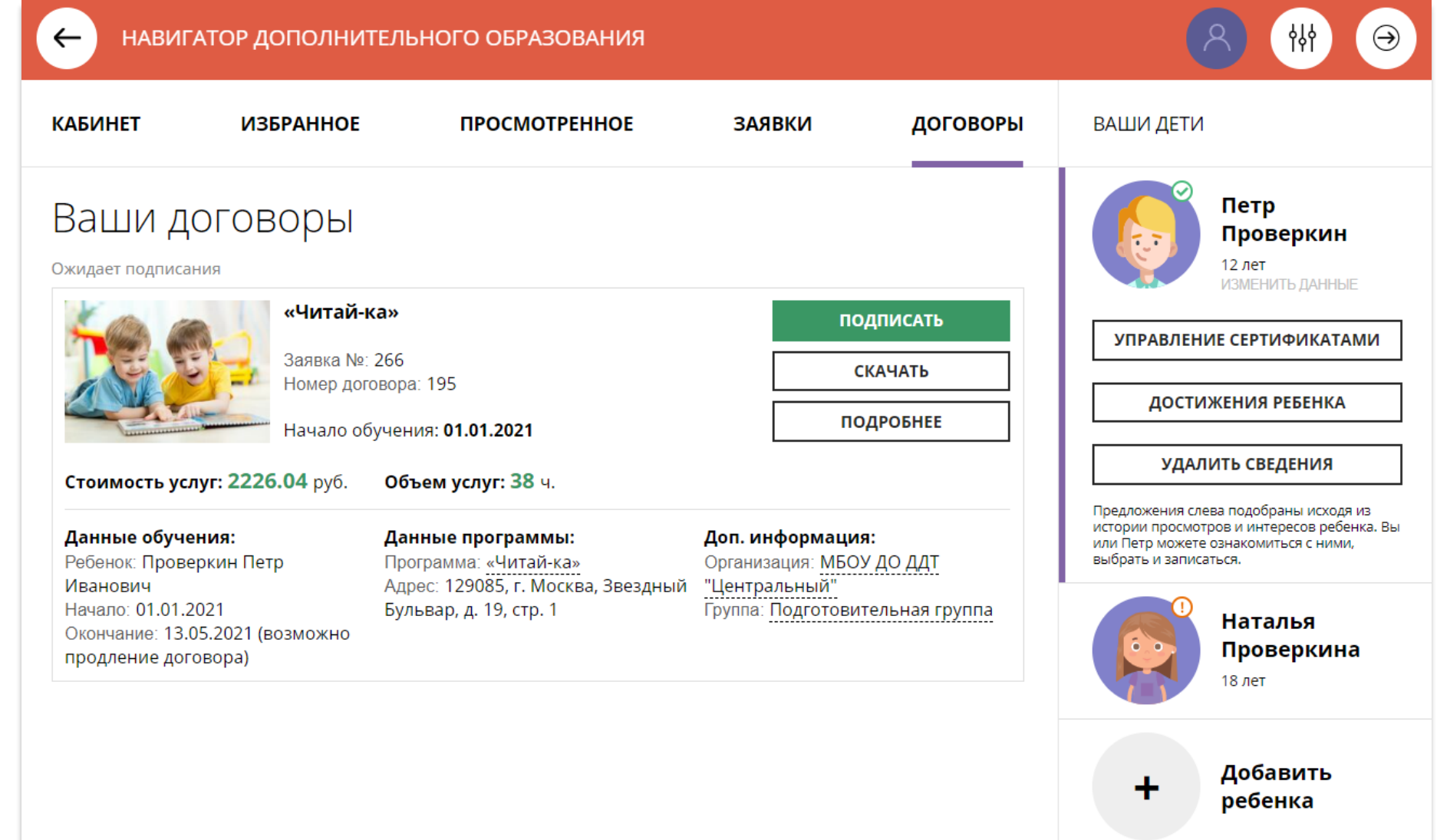

## Как подписать договор в электронном виде, не выходя из дома?

#### Ещё раз ознакомиться с НАВИГАТОР ДОПОЛНИТЕЛЬНОГО ОБРАЗОВАНИЯ የየነ условиями договора и нажать ПОДПИСАТЬ **КАБИНЕТ ИЗБРАН**  $\overline{\mathbf{x}}$ **IM ДЕТИ** чтобы договор вступил в силу. ПОДПИСАНИЕ ДОГОВОРА **НЕ СЕЙЧАС** Петр Подписывая договор, вы соглашаетесь с его условиями: Ваши договор Проверкин Дата начала обучения: 01.01.2021 если не готов подписать. Дата окончания обучения: 13.05.2021 12 лет Ожидает подписания Стоимость обучения: 2226.04 руб. (оплачивается за счет средств «Чи После подписания договор сертификата финансирования). **ІРАВЛЕНИЕ СЕРТИФИКАТАМИ** вступит в силу, а ребенок будет How После подписания договор вступит в силу, для расторжения автоматически зачислен на ДОСТИЖЕНИЯ РЕБЕНКА договора, пожалуйста, обратитесь в образовательную обучение по программе в организацию. Навигаторе. УДАЛИТЬ СВЕДЕНИЯ Стоимость услуг: 2226.04 кения слева подобраны исходя из ПОДПИСАТЬ **НЕ СЕЙЧАС** и просмотров и интересов ребенка. Вы Данные обучения: р можете ознакомиться с ними, Ребенок: Проверкин Петр ь и записаться. Иванович Бульвар, д. 19, стр. 1 ------------------------<br>Группа: Подготовительная группа Начало: 01.01.2021 **Наталья** Окончание: 13.05.2021 (возможно Проверкина продление договора) 18 лет Добавить ребенка

# Как выглядит действующий договор

Информация о тек состоянии догово доступна родител кабинете.

В любой момент

ПОДРОБНЕЕ

можно ознакомит подробной инфор договоре, а нажа

**СКАЧАТЬ** 

**КАБИНЕТ** 

Действующий

Данные обучения: Ребенок: Проверкин Петр

продление договора)

Иванович Начало: 01.01.2021

скачать и распеча

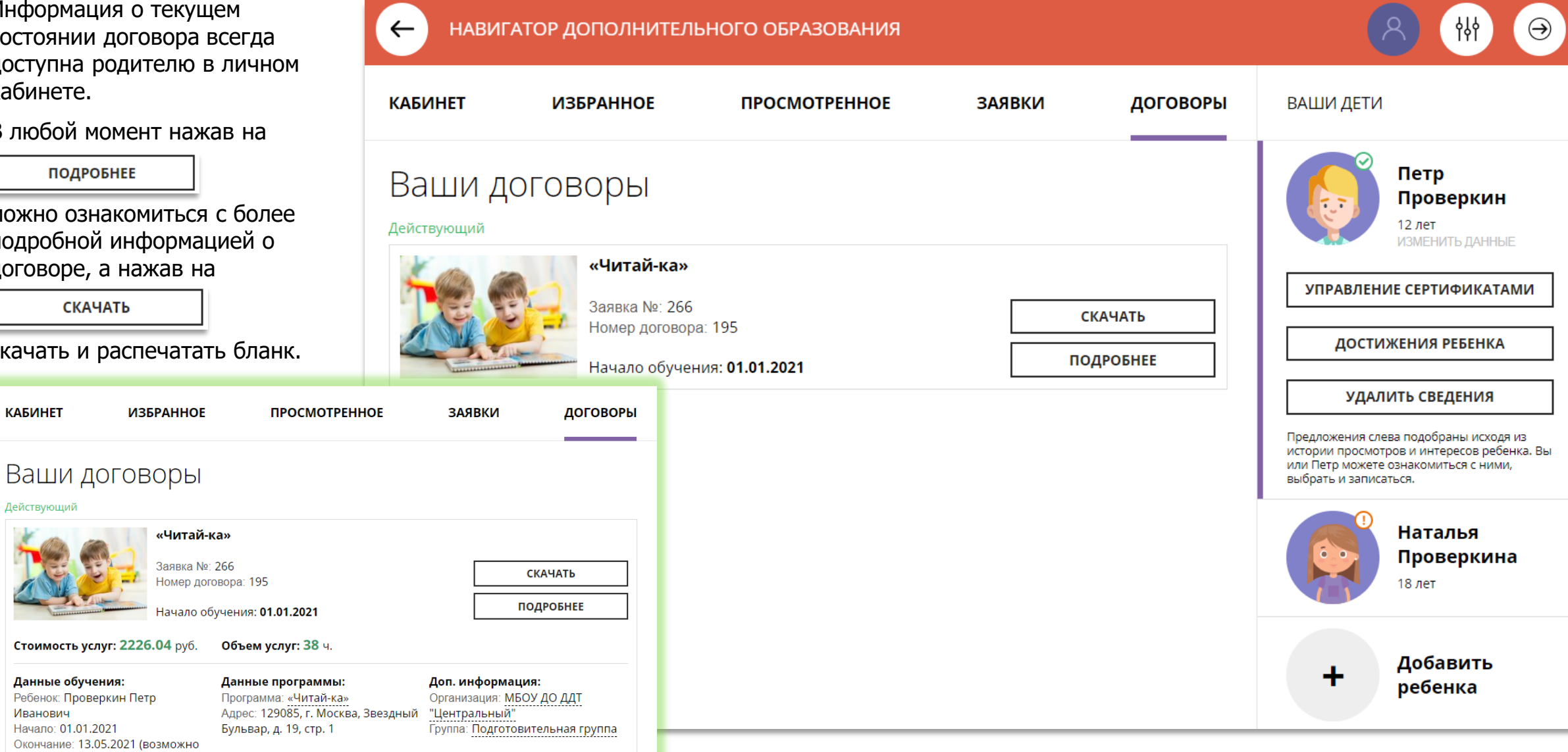

### Как выглядит заявка, оформленная с применением средств сертификата

Информация о текущем состоянии заявки, оформленной с применением средств сертификата всегда доступна в личном кабинете родителя.

Родитель видит и текущий статус заявки и количество средств сертификата, заблокированных согласно подписанному договору, для дальнейшей оплаты обучения по программе.

НАВИГАТОР ДОПОЛНИТЕЛЬНОГО ОБРАЗОВАНИЯ  $\leftarrow$ ነነነ **КАБИНЕТ ИЗБРАННОЕ ПРОСМОТРЕННОЕ ЗАЯВКИ** ДОГОВОРЫ ВАШИ ДЕТИ Петр История заявок Проверкин 12 лет Статус: Обучается ИЗМЕНИТЬ ДАННЫЕ «Читай-ка» УПРАВЛЕНИЕ СЕРТИФИКАТАМИ Заявка оформлена: 19.03.2021 ОТКРЫТЬ СТРАНИЦУ ПРОГРАММЫ для Проверкин Петр Учебный год: 2020-2021 ДОСТИЖЕНИЯ РЕБЕНКА Номер заявки: 7404 Заблокировано по заявке: 2226.04 рублей УДАЛИТЬ СВЕДЕНИЯ Желаем успехов! Предложения слева подобраны исходя из истории просмотров и интересов ребенка. Вы или Пето можете ознакомиться с ними. выбрать и записаться. Наталья Проверкина 18 лет Добавить ╋ ребенка

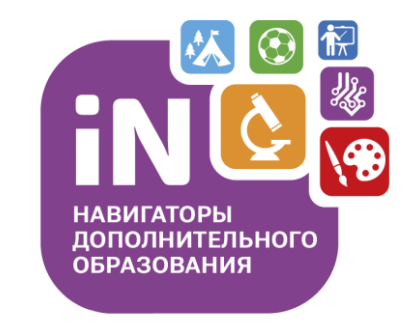

На этом наша экскурсия по обновленному личному кабинету родителя завершена – мы рады, что она оказалась для вас полезной.

**Спасибо за внимание!**